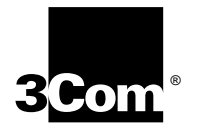

**3Com® Megahertz® 10/100 LAN+ 56K Modem Cardbus PC Card User Guide** **3Com Corporation** ■ **5400 Bayfront Plaza** ■ **Santa Clara, California** ■ **95052-8145**

Copyright © 1999, 3Com Corporation. All rights reserved. No part of this documentation may be reproduced in any form or by any means or used to make any derivative work (such as translation, transformation, or adaptation) without written permission from 3Com Corporation.

3Com Corporation reserves the right to revise this documentation and to make changes in content from time to time without obligation on the part of 3Com Corporation to provide notification of such revision or change.

3Com Corporation provides this documentation without warranty, term, or condition of any kind, either implied or expressed, including, but not limited to, the implied warranties, terms or conditions of merchantability, satisfactory quality, and fitness for a particular purpose. 3Com may make improvements or changes in the product(s) and/or the program(s) described in this documentation at any time.

If there is any software on removable media described in this documentation, it is furnished under a license agreement included with the product as a separate document, in the hard copy documentation, or on the removable media in a directory file named LICENSE.TXT or !LICENSE.TXT. If you are unable to locate a copy, please contact 3Com and a copy will be provided to you.

#### **UNITED STATES GOVERNMENT LEGEND**

*If you are a United States government agency, then this documentation and the software described herein are provided to you subject to the following:* 

All technical data and computer software are commercial in nature and developed solely at private expense. Software is delivered as "Commercial Computer Software" as defined in DFARS 252.227-7014 (June 1995) or as a "commercial item" as defined in FAR 2.101(a) and as such is provided with only such rights as are provided in 3Com's standard commercial license for the Software. Technical data is provided with limited rights only as provided in DFAR 252.227-7015 (Nov 1995) or FAR 52.227-14 (June 1987), whichever is applicable. You agree not to remove or deface any portion of any legend provided on any licensed program or documentation contained in, or delivered to you in conjunction with, this User Guide.

Unless otherwise indicated, 3Com registered trademarks are registered in the United States and may or may not be registered in other countries.

3Com, the 3Com logom Megahertz, AccessBuilder, and Dynamic*Access* are registered trademarks of 3Com Corporation. 3ComFacts is a service mark of 3Com Corporation.

Microsoft, MS-DOS, Windows, and Windows NT are registered trademarks of Microsoft Corporation. Novell and NetWare are registered trademarks of Novell, Inc.

All other company and product names may be trademarks of the respective companies with which they are associated.

# **CONTENTS**

# **[1](#page-6-0) INSTALLING [AND CONNECTING](#page-6-1) THE CARD**

[Identifying the LAN+Modem Card Ports 1](#page-6-2) [Inserting the LAN+Modem Card 1](#page-6-3) [Connecting to a Network 2](#page-7-0) [LAN Connector LEDs 3](#page-8-0) [Connecting to a Telephone Line 3](#page-8-1) [International Adapters 4](#page-9-0) [Disconnecting the Cables 5](#page-10-0) [Installing 3Com Software Utilities 5](#page-10-1)

# **[2](#page-12-0) [WINDOWS 98](#page-12-1)**

[Installing the Network Software Interface 7](#page-12-2) [Installing the Modem Software Interface 7](#page-12-3) [Modifying Audio Settings 8](#page-13-0) [Confirming the Installation 8](#page-13-1) [Checking that the LAN Interface is Present 8](#page-13-2) [Checking that the Modem is Present 9](#page-14-0) [Testing the Modem 9](#page-14-1) [Setting Up Network Software Components 9](#page-14-2) [Uninstalling the Card 11](#page-16-0) [Removing Card Software 11](#page-16-1) [Removing the Card 11](#page-16-2) [Troubleshooting 12](#page-17-0)

# **[3](#page-18-0) [WINDOWS 95 VERSION B \(OSR 2\)](#page-18-1)**

[Determining Your Windows 95 Version 13](#page-18-2) [About Windows 95 Prompts 13](#page-18-3) [Installing the Network Software Interface 13](#page-18-4) [Installing the Modem Software Interface 14](#page-19-0) [Confirming the Installation 15](#page-20-0) [Checking that the Network Interface is Present 15](#page-20-1) [Checking that the Modem is Present 15](#page-20-2) [Testing the Modem 15](#page-20-3) [Setting Up Network Software Components 15](#page-20-4)

[Uninstalling the Card 17](#page-22-0) [Removing Card Software 17](#page-22-1) [Removing the Card 17](#page-22-2) [Troubleshooting 18](#page-23-0) [Updating Windows 95 Drivers 19](#page-24-0) [Updating LAN Drivers 19](#page-24-1) [Updating Modem Drivers 19](#page-24-2)

# **[4](#page-26-0) [WINDOWS NT](#page-26-1)**

[Setup Using Softex Software 21](#page-26-2) [Installing the Network Interface 21](#page-26-3) [Installing the Modem Interface 22](#page-27-0) [Setup Using System Soft Software 22](#page-27-1) [Setup Using Point Enabler 23](#page-28-0) [Installing the Network Interface 23](#page-28-1) [Setup With No Networking Installed 23](#page-28-2) [Setup With Networking Already Installed 24](#page-29-0) [Installing the Modem Interface 24](#page-29-1) [Uninstalling the Card 25](#page-30-0) [Troubleshooting 26](#page-31-0)

# **[5](#page-34-0) USING [THE MODEM](#page-34-1)**

[Using WorldPort 29](#page-34-2) [Hints for Good Connections 29](#page-34-3) [Software Settings 30](#page-35-0) [Setup for Communications Applications 30](#page-35-1) [Calls with HyperTerminal 30](#page-35-2) [Calls from a Hotel or Business PBX 31](#page-36-0) [Making Cellular Calls \(USA only\) 31](#page-36-1) [Additional Modem Features 31](#page-36-2) [Redialing 31](#page-36-3) [Dialing Stored Numbers 31](#page-36-4) [Call Progress Detection 32](#page-37-0) [Fax Support 32](#page-37-1) [Faxing with Microsoft Fax 32](#page-37-2) [AT Commands 32](#page-37-3) [S Registers 33](#page-38-0) [Modem Troubleshooting 34](#page-39-0)

# **[6](#page-42-0) [RELEASE NOTES](#page-42-1)**

[Making Your Own Installation Diskettes 37](#page-42-2)

# **[7](#page-44-0) [CONTACTING 3COM SUPPORT](#page-44-1)**

[On-Line Support 39](#page-44-2) [World Wide Web Site 39](#page-44-3) [3Com Support Web Site 39](#page-44-4) [3Com Software Library 39](#page-44-5) [3Com KnowledgeBase 39](#page-44-6) [Frequently Asked Questions 39](#page-44-7) [3Com FTP site for all FEM656B-Family files 39](#page-44-8) [3Com Bulletin Board Service 40](#page-45-0) [3Com Facts Automated Fax Service 40](#page-45-1) [Support from Your Network Supplier 40](#page-45-2) [Support from 3Com 40](#page-45-3) [Returning Products for Repair 42](#page-47-0)

# **WARRANTY [AND REGULATORY COMPLIANCE](#page-48-0)**

[3Com Corporation Limited Warranty 43](#page-48-1) [Regulatory Compliance Information 44](#page-49-0)

**[INDEX](#page-52-0)**

<span id="page-6-0"></span>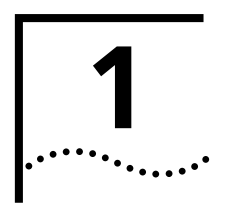

# <span id="page-6-5"></span><span id="page-6-4"></span><span id="page-6-1"></span>**1 INSTALLING AND CONNECTING THE CARD**

# <span id="page-6-7"></span><span id="page-6-2"></span>**Identifying the LAN+Modem Card Ports**

The dual-function LAN+Modem card has a LAN port and modem port. The connectors and card ports are color coded. Take care to connect each cable to the correct card port.

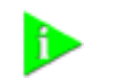

**NOTE:** *When attaching connectors to the LAN+Modem card, insert them with the icon side up. The connector should seat easily without forcing.* 

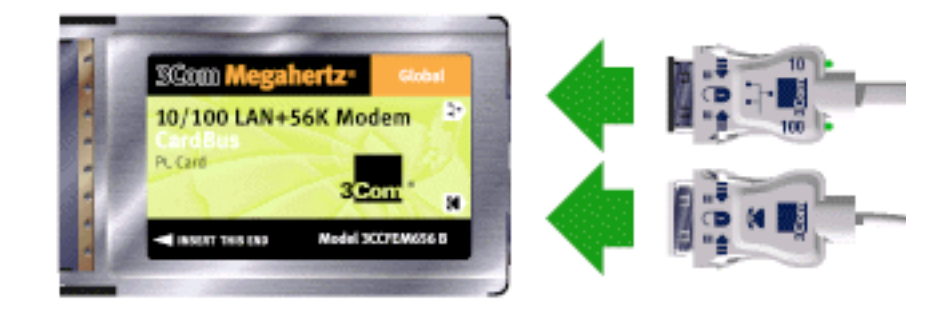

# <span id="page-6-3"></span>**Inserting the LAN+Modem Card**

<span id="page-6-6"></span>To install the card, slide it into the PC Card slot as shown below. The power to the computer can be on or off. Without forcing the card, push until it seats firmly.

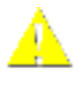

**CAUTION***: Forcing the card into the slot may bend the pins. If you do not know how to insert cards in your computer, refer to the documentation supplied with your computer on using PC Card (PCMCIA) slots.*

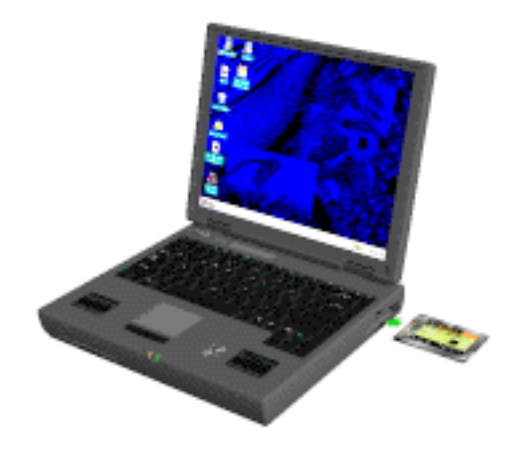

# <span id="page-7-1"></span><span id="page-7-0"></span>**Connecting to a Network**

Before connecting the LAN+Modem card to the network, be sure that you have the cable appropriate for a network connection at your site.

- **1** Attach the network connector at the end of the network cable to the LAN port (See ["Identifying the LAN+Modem Card Ports" on page 1\)](#page-6-2) on the LAN+Modem card.
- **2** Connect one end of the RJ-45 extension cable to the network connector and the other end to the network segment.

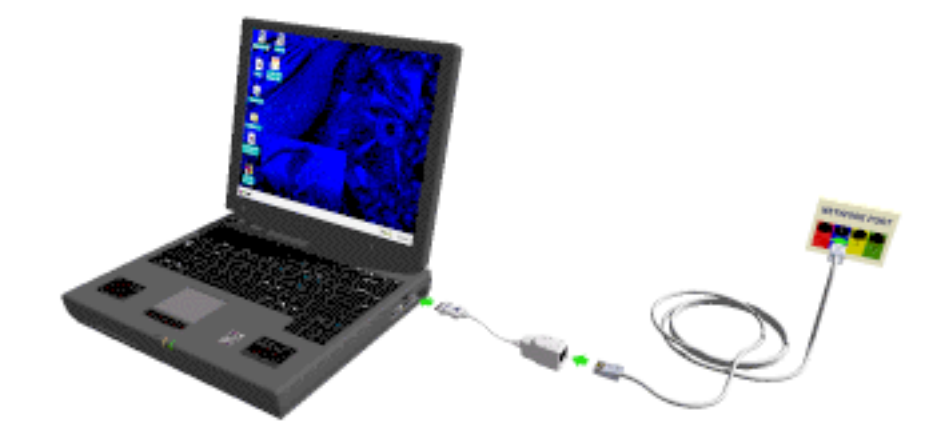

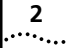

<span id="page-8-0"></span>**LAN Connector LEDs** The LEDs on the network connector display the status of your network link.

<span id="page-8-3"></span>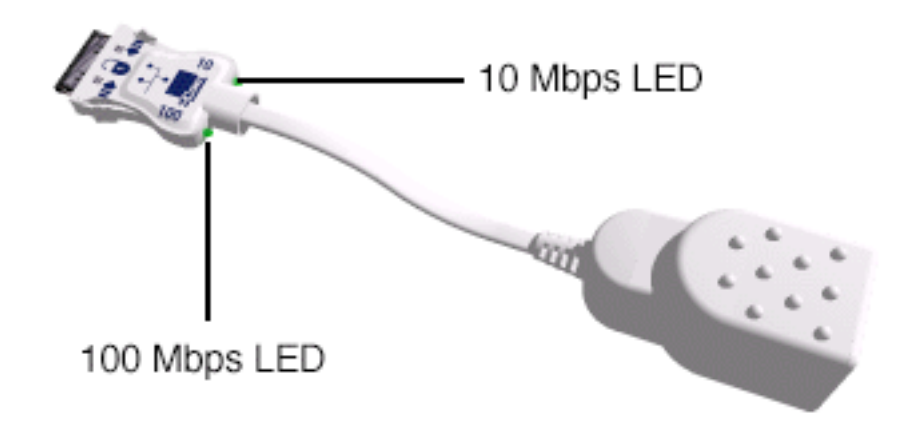

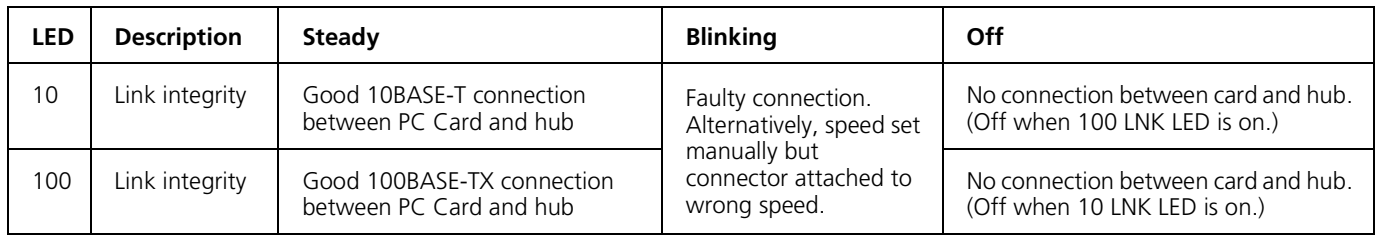

You can use the LEDs to verify link integrity, but the LAN+Modem card must be connected to the network and the network drivers must be installed.

# <span id="page-8-1"></span>**Connecting to a Telephone Line**

<span id="page-8-2"></span>To connect the LAN+Modem card to a telephone line, attach the modem cable to the modem port (See ["Identifying the LAN+Modem Card Ports" on page 1](#page-6-2)). Next, attach the other end of the modem cable to the telephone wall plug.

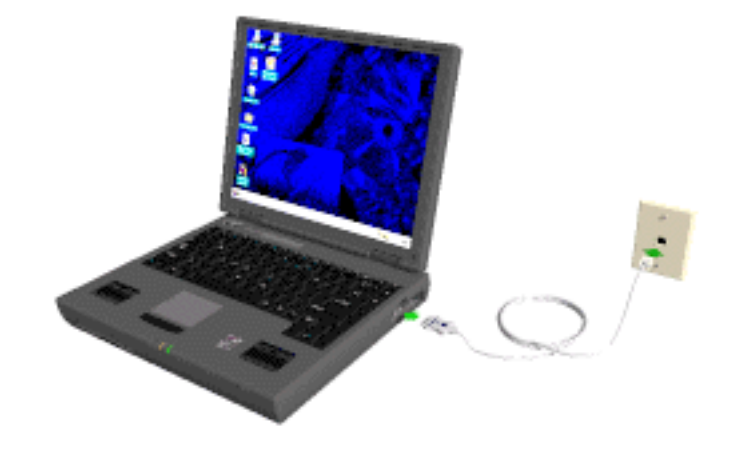

# <span id="page-9-1"></span><span id="page-9-0"></span>**International Adapters**

In some countries, the wall jack requires a telephone line adapter in order for it to accept the RJ-11 connector. Adapters for the United Kingdom, Germany, and France are included with the LAN+Modem card.

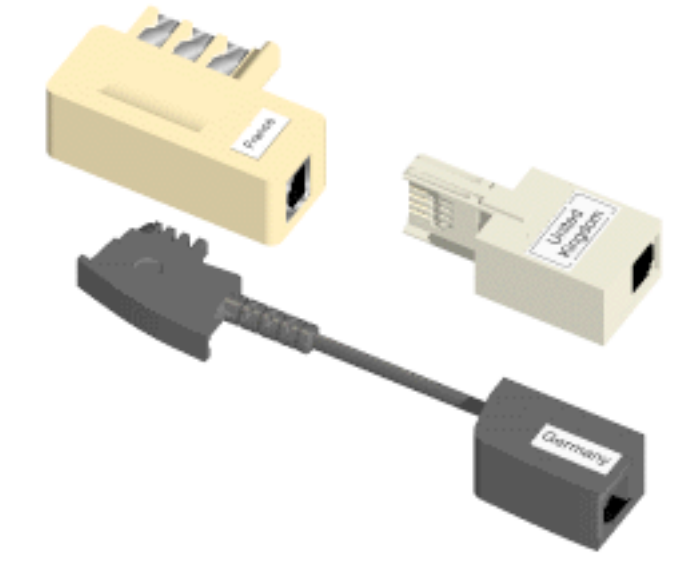

International telephone line adapters for other countries are available from TeleAdapt. To order a line adapter for a specific country, contact TeleAdapt at one of the numbers listed below.

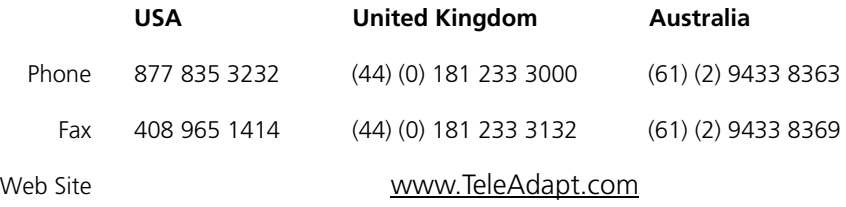

# <span id="page-10-3"></span><span id="page-10-0"></span>**Disconnecting the Cables**

The LAN and modem cables lock in place when connected to the card. To release the cables, squeeze the release clips located on the sides of the connector.

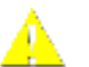

**CAUTION***: Do not pull or attempt to disconnect the cable without squeezing the release clips. Otherwise, you may damage the card and make it inoperable.*

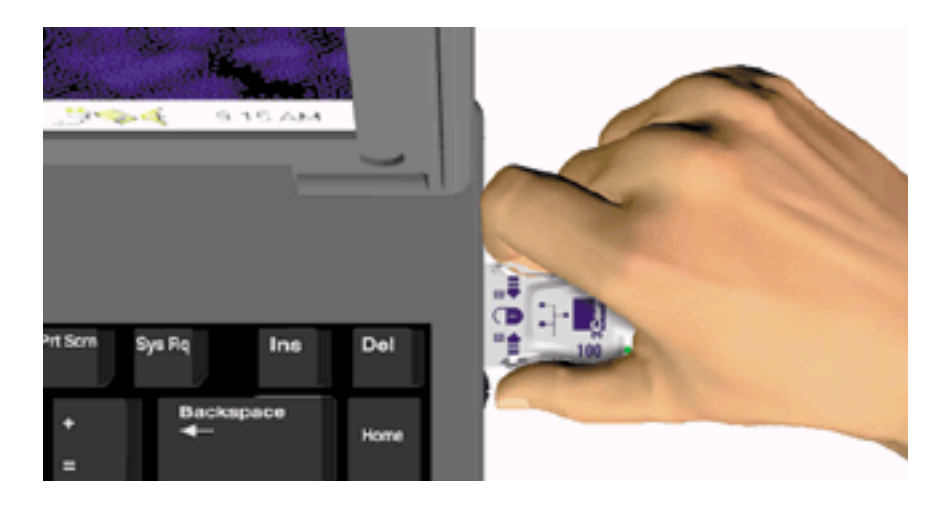

# <span id="page-10-1"></span>**Installing 3Com Software Utilities**

<span id="page-10-4"></span>If you did not install the WorldPort country selection software when you installed this manual, do so now. You can also install a print version of this *Guide*.

- **1** Put the *Installation CD* in the CD-ROM drive.
- **2** Open the Start menu and select *Run*.
- **3** Open D:\SETUP and click *OK*. (This assumes that D is your CD-ROM drive. If your system uses another device designation, use that instead.)

For Windows 95 users, the setup utility checks whether your version of Windows 95 correctly manages multifunction cards. You may be asked run a separate utility if there is a potential problem. If so, go to the following Web site:

<http://support.3com.com/infodeli/tools/nic/3ccfem656b.htm>

- Select Additional Files.
- Follow the link to "Updated Microsoft files for proper installation."
- Follow the instructions for installing the Microsoft update.
- **4** Use the check boxes to select which components to install.

<span id="page-10-2"></span>If you have not yet installed the WorldPort country selection software, do so now. You will need to run WorldPort after installing the modem. (WorldPort will run correctly only if the modem is installed and set up.)

- **5** To install a print version of this manual, select *User Guide -- Print Version*. Acrobat Reader is required for printing. If you do not have Acrobat Reader installed on your computer, install it from the *Installation CD*:
	- Open D:\*Acrobat*.
	- Double-click the Acrobat Reader installation file.

This installs the English version of Acrobat Reader. You can obtain versions of Acrobat Reader in languages other than English from the Adobe Web site at www.adobe.com.

# <span id="page-12-4"></span><span id="page-12-1"></span><span id="page-12-0"></span>**2 WINDOWS 98**

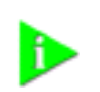

**NOTE:** *If you are reinstalling the card, make sure you have completed the procedures for ["Uninstalling the Card" on page 11.](#page-16-0)* 

# <span id="page-12-2"></span>**Installing the Network Software Interface**

Before installing the network software interface, insert the LAN+Modem card and connect to the network as described ["Installing and Connecting the Card" on](#page-6-4)  [page 1](#page-6-4).

**1** Turn on the computer and start Windows 98.

Windows 98 automatically detects the LAN function of the card. It displays a *New Hardware Found* dialog box and looks for information about the card.

- **2** When ready to configure the new hardware, Windows 98 opens the *Add New Hardware Wizard.* Select *Search for the best driver for your device* and click *Next*.
- **3** Select *Floppy Drives,* insert the *Windows 95/98 Installation* disk, and click *NEXT*.
- **4** After finding the installation files on the floppy disk, the hardware wizard displays the card name, *FEM656B - 3Com 10-100 LAN + 56K Modem CardBus PC Card-(Fast Ethernet)*. Click *Next* to copy the required files.
- **5** Insert the Windows 98 CD if prompted. Optionally, you may specify a location on the hard disk where the Windows 98 files reside. Typically, this location is C:\WINDOWS\OPTIONS\CABS. Click *OK* to copy the files needed for the Ethernet interface.

There may be a period of inactivity while the system checks your current network configuration. How much time this takes depends on your settings for network software components.

**6** Click *Finish*. When Windows 98 prompts whether to reboot the computer, remove the *Windows 95/98 Installation* disk from the floppy drive and click *YES*.

#### <span id="page-12-3"></span>**Installing the Modem Software Interface**

Once the system is rebooted with the LAN+Modem card installed, Windows 98 automatically detects the modem software interface. It may install the modem software interface automatically. If it does not, follow these steps:

- **1** Windows 98 opens the *Add New Hardware Wizard* dialog box and identifies the modem interface.
- **2** Select "Search for the best driver for your device" and click *Next*.
- **3** Select *Floppy Drives,* insert the LAN+Modem card *Windows 95/98 Installation* disk and click *NEXT*.
- **4** After the hardware wizard finds the installation files on the floppy disk, it displays the card name, *FEM656B - 3Com 10-100 LAN + 56K Modem CardBus PC Card-(Modem)*. Click *Next*.
- **5** Click *Finish* when the system displays "Installation complete."

After installation is complete, a 3Com Modem Setting application is installed in the Control Panel. Open Modem Setting to change the COM port assignment for the LAN+Modem card. The default is COM5. You may need to change the COM port to a lower number if you are using older software that does not recognize COM ports higher than 4.

After installing the modem, be sure to select the country in which you will be using the modem. Run the WorldPort country-selection utility as described in ["Using WorldPort" on page 29](#page-34-4).

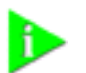

**NOTE:** *If you remove the LAN+Modem card and reinstall it in another slot, Windows 98 will rediscover it in the new location, begin another installation procedure, and prompt for the LAN+Modem card* Windows 95/98 Installation *disk. You can install the card in both slots if you wish. If the double installation causes problems, uninstall one of the occurrences of the card. See ["Uninstalling](#page-16-0)  [the Card" on page 11](#page-16-0).*

#### <span id="page-13-0"></span>**Modifying Audio Settings** With the default audio settings for Windows 98, you may not hear the sound from the modem when you dial out. To enable the sound, use the following procedure:

**1** Locate the speaker icon in the system tray.

If there is no speaker icon in the system tray, open the Control Panel and double-click *Multimedia.* On the Audio page, make sure *Show volume control on the task bar* is checked

- **2** Double click the speaker icon in the system tray.
- **3** When the *Master Out* window opens, select *Options*.
- **4** Choose *Properties* and make sure the *Mono In* box is checked. Click *OK*.
- **5** When the *Master Out* window is redisplayed, check *Mono In Balance*. Ensure that the mute box is unchecked.

If this does not solve the problem, refer to ["Troubleshooting" on page 12](#page-17-0).

#### <span id="page-13-1"></span>**Confirming the Installation**

- [Checking that the LAN Interface is Present](#page-13-2)
- [Checking that the Modem is Present](#page-14-0)
- [Testing the Modem](#page-14-1)

#### <span id="page-13-2"></span>**Checking that the LAN Interface is Present**

- **1** Double-click the *My Computer* icon.
- **2** Double-click the *Control Panel* icon.
- **3** Double-click the *System* icon. The System Properties box appears, detailing your system setup.
- **4** Click the *Device Manager* tab. A list of devices appears, arranged by type.
- **5** Double-click *Network Adapters*. The LAN+Modem card name appears, confirming successful installation.
- **6** Double-click the entry for the LAN+Modem card to display a description of the card and its current status. The device status should indicate "This device is working properly."
- **7** Click the *Cancel* button to return to System Properties.
- **8** Click *OK* to exit System Properties.

#### <span id="page-14-0"></span>**Checking that the Modem is Present**

- **1** Double-click the *My Computer* icon.
- **2** Double-click the *Control Panel* icon.
- **3** Double-click the *System* icon. The System Properties box details your system setup.
- **4** Click the *Device Manager* tab. A list of devices appears, arranged by type.
- **5** Double-click *Modems*. It should display the entry for the *FEM656B 3Com 10-100 LAN + 56K Modem CardBus PC Card-(Modem)*.
- **6** Double-click the entry for the LAN+Modem card. It should confirm "This device is working properly."
- <span id="page-14-3"></span>**7** Click *Cancel*, then click *OK* to exit System Properties.

#### <span id="page-14-1"></span>**Testing the Modem**

- **1** Open the Control Panel and double-click *Modems*.
- **2** Select the Diagnostics tab.
- **3** Click on the COM port assigned to the LAN+Modem card.
- **4** Click *More Info...* If the modem is working properly, the test will display a white box with a list of AT commands. This will confirm that the modem is functioning properly.

### <span id="page-14-2"></span>**Setting Up Network Software Components**

<span id="page-14-4"></span>You will need to install four types of network components: Client, Adapter, Protocol, and Service. These components are installed through the Network application in the Control Panel. The Network window lists which network components are currently installed.

Before installing network components, consult with your network manager or MIS representative for the options you require for your network.

- **1** Open the Network window by double-clicking the Network icon in the Control Panel.
- **2** Click *Add* to add new or additional network components. Your LAN+Modem card is already installed, so you will want to add only protocols, clients, and services.

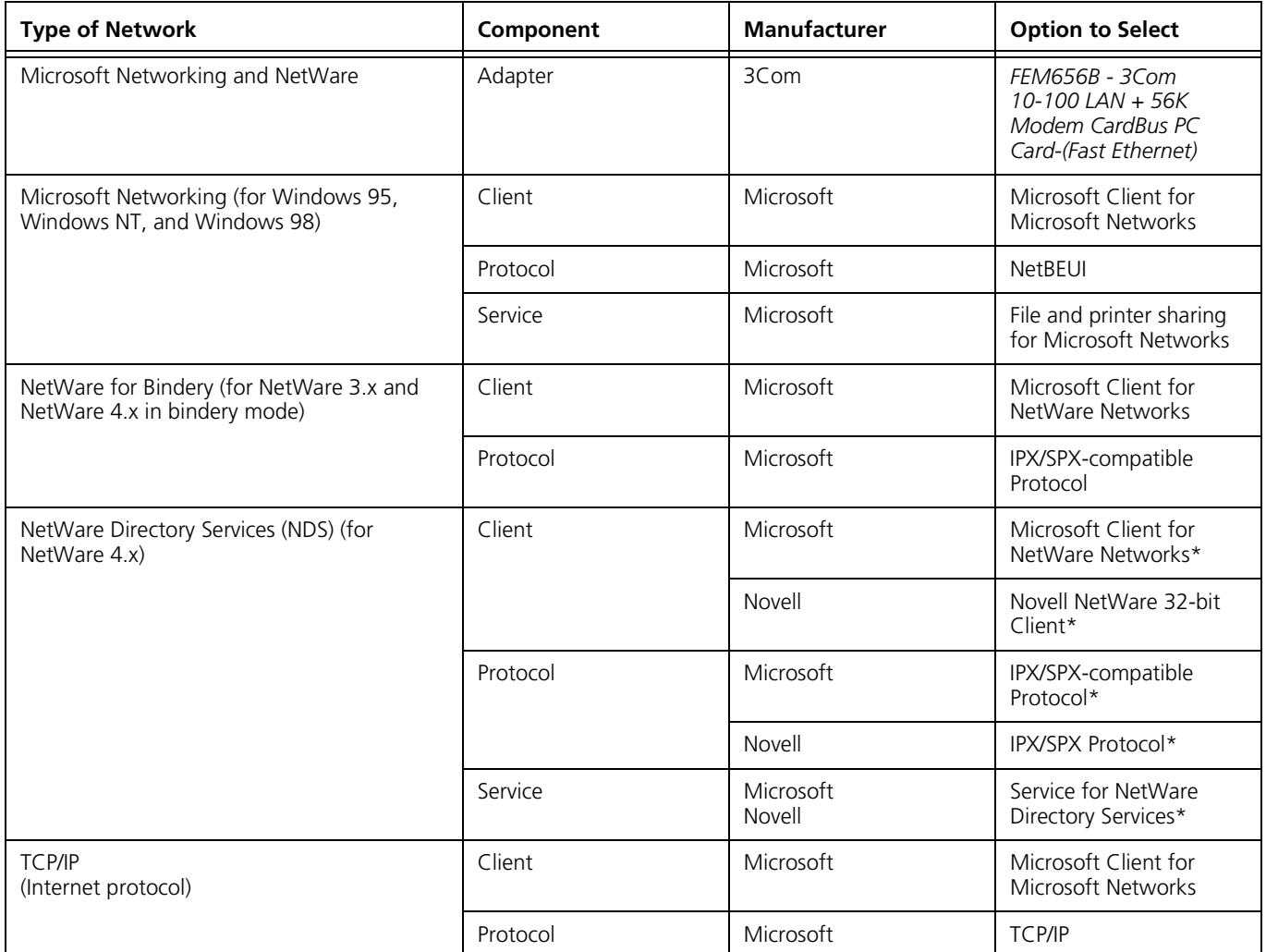

\* Download software from the indicated manufacturer's BBS or Web site.

- **3** As these components are added, you may be asked to provide:
	- NetWare or Microsoft client software on hard disk, floppy diskettes, or CD
	- Windows 98 system installation files on hard disk, floppy diskettes, or CD
	- *Windows 95/98 Installation* disk that came with your LAN+Modem card

Each time you add one of these components, Windows 98 creates a new entry in the Network window.

**4** When all of these components have been added, you must modify their properties to comply with the network requirements for your site. The parameters you may need to customize for network operation under Windows 98 can be found under the Properties tab for the network components you added.

<span id="page-16-0"></span>**Uninstalling the Card** If the card installation is unsuccessful for any reason, your best course may be to completely uninstall the LAN+modem card and its software and repeat the installation procedures. A fresh install can also solve problems that can arise from removing the card or shutting down your computer while diagnostics were running.

> <span id="page-16-4"></span>Sometimes earlier installations or interrupted installation attempts leave problems that affect card operation. Possible problems include:

- One or both of the card functions not working.
- Windows 98 not detecting the card.
- The system issuing a warning tone at startup.

If you are having any of these problems, remove the LAN+Modem card and software using the procedures below, then reinstall the card.

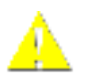

**CAUTION***: Exit any communications or networking applications before removing the card.* 

<span id="page-16-1"></span>**Removing Card Software** Open Control Panel/System/Device Manager. Select the LAN+Modem card components and click *Remove*.

> Using the Device Manager to remove the card will uninstall the card, software, and documentation. Be sure to remove both the LAN interface and the modem interface.

You can also remove the WorldPort software and the on-line User Guide separately.

- **1** Open Control Panel/System/Device Manager.
- **2** Select *FEM656B 3Com 10-100 LAN + 56K Modem CardBus PC Card-(Fast Ethernet)* and click *Remove*.
- **3** Select *FEM656B 3Com 10-100 LAN + 56K Modem CardBus PC Card-(Modem)* and click *Remove*.
- <span id="page-16-3"></span>**4** Go to the Start menu and choose *Shutdown* or *Restart*.
- <span id="page-16-2"></span>**Removing the Card** Check your computer manual for information on removing cards. Store the card in its original or similar packaging.

# <span id="page-17-1"></span><span id="page-17-0"></span>**Troubleshooting**

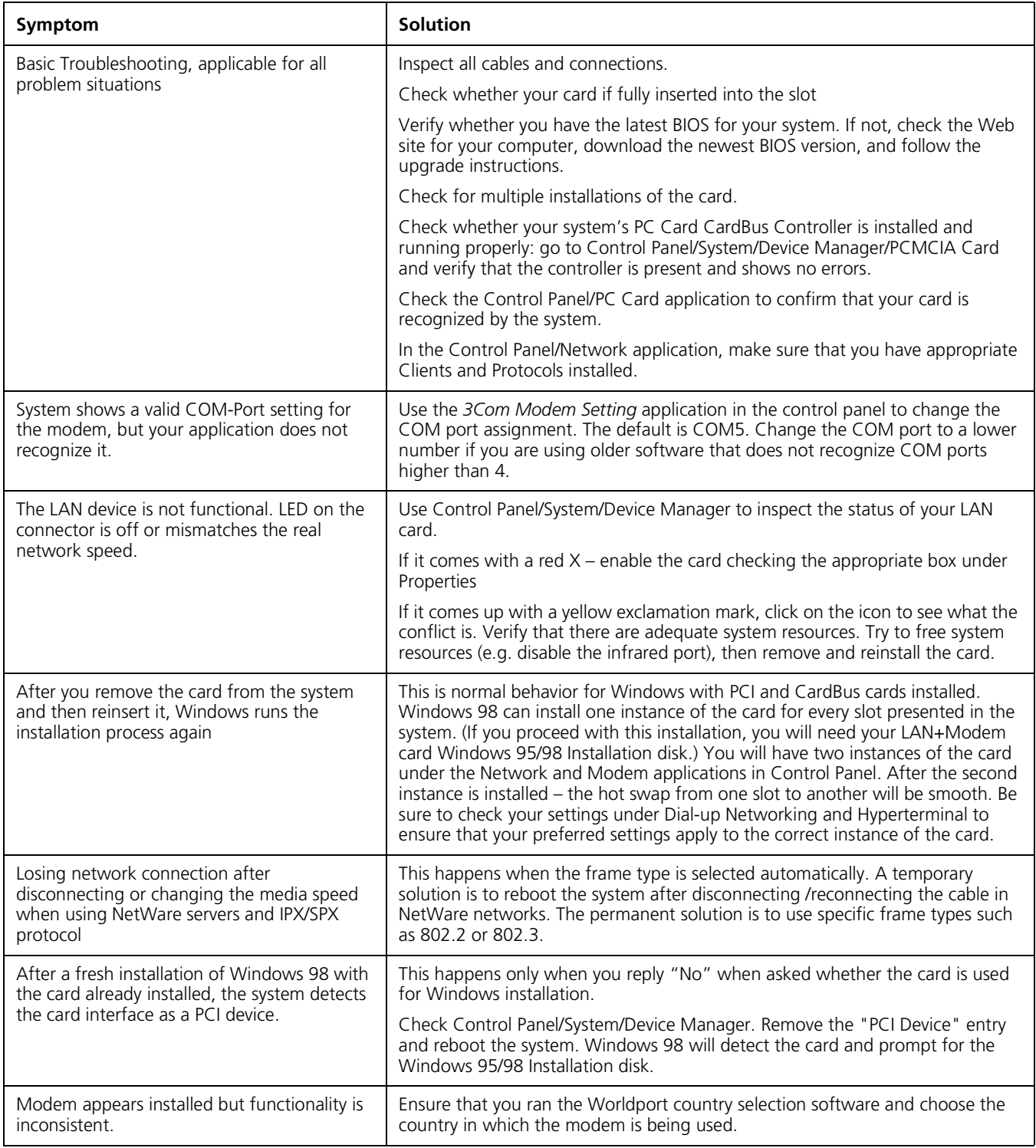

<span id="page-18-0"></span>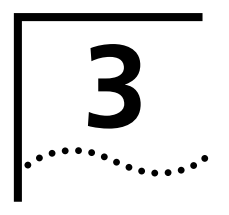

# <span id="page-18-5"></span><span id="page-18-1"></span>**3 WINDOWS 95 VERSION B (OSR 2)**

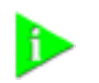

**NOTE:** *If you are reinstalling the card, make sure you have completed the procedures for* ["Uninstalling the Card" on page 17](#page-22-0)*.*

# <span id="page-18-2"></span>**Determining Your Windows 95 Version**

<span id="page-18-8"></span>The LAN+Modem card runs under Windows 95 version B. If you do not know which version of Windows 95 is installed on your computer, follow these steps:

- **1** In the Windows 95 Control Panel, double-click *System* to display the System Properties dialog box.
- **2** Click the *General Tab* to display the Windows 95 version information.
- **3** Version B (also known as OSR 2) is identified as 4.00.950b.

#### <span id="page-18-7"></span><span id="page-18-3"></span>**About Windows 95 Prompts** During setup, Windows 95 may prompt for an installation disk or the Windows CD several times. Be sure that the path or device you supply to this prompt is correct. Here are some guidelines:

- If Windows 95 prompts for a disk from the manufacturer, put the LAN+Modem card *Windows 95/98 Installation* disk in the floppy drive. On most systems, this will be drive A, so the path in the dialog box should point to A:\.
- If Windows 95 prompts for the Windows CD, put the Windows 95 CD in your CD-ROM drive. Often, this will be drive D. If so, the path in the dialog box should point to D:\WIN95.
- Some computers are delivered with Windows 95 installed, but no CD is supplied. If this is the case with your computer, you must supply the path where the Windows 95 software resides. Check your owner's manual for details. Often, this will be a subdirectory of your Windows folder. A common path for these driver files is C:\WINDOWS\OPTIONS\CABS, so you would supply this path in the dialog box.

#### <span id="page-18-4"></span>**Installing the Network Software Interface** Before installing the network software interface, insert the LAN+Modem card and connect to the network as described in ["Installing and Connecting the Card" on](#page-6-4)  [page 1](#page-6-4). You should also obtain the following information:

- <span id="page-18-6"></span>■ For Windows 95 networking, your computer name and workgroup name.
- For your network account, your user name and password.

You should be able to obtain this information from your MIS department.

- **1** Turn on the computer and start Windows 95. Windows 95 detects the card during startup.
- **2** Follow the instructions in the *Update Device Driver Wizard* dialog box. Put the *Windows 95/98 Installation* disk in the floppy drive and click *Next*.
- **3** After the system finds the installation files on the floppy disk, it displays the card name, *FEM656B - 3Com 10-100 LAN + 56K Modem CardBus PC Card-(Fast Ethernet)*, and prompts for the location of the driver files.
- **4** Click *Finish* to copy the files needed for the Ethernet interface.
	- If prompted for the *Windows 95/98 Installation* disk, select the floppy drive as the location of the files.
	- If prompted for Windows 95 files, supply your CD or type the path to the directory where your Windows 95 files reside. Normally, this path is C:\WINDOWS\OPTIONS\CABS.

Click *OK* to finish copying the required files.

- **5** If Windows 95 opens the Network Setup box, supply your computer name and workgroup name, then click *Close*.
- **6** When Windows 95 prompts whether to reboot the computer, remove the *Windows 95/98 Installation* disk from the floppy drive and click *YES*.

<span id="page-19-0"></span>**Installing the Modem Software Interface** Once the card is inserted and the LAN interface installed, Windows 95 will detect and install the modem software interface when it reboots.

> After the modem is installed, run the WorldPort country selection utility as described in ["Using WorldPort" on page 29.](#page-34-4)

After installation is complete, a 3Com Modem Setting application is installed in the Control Panel. Open Modem Setting to change the COM port assignment for the LAN+Modem card. The default is COM5. You may need to change the COM port to a lower number if you are using older software that does not recognize COM ports higher than 4.

After installing the modem, be sure to select the country in which you will be using the modem. Run the WorldPort country-selection utility as described in ["Using WorldPort" on page 29](#page-34-4).

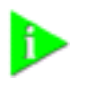

**NOTE:** *If you remove the LAN+Modem card and reinstall it in another slot, the first time Windows 95 rediscovers it in the new location it will start another installation. If the double installation causes problems, uninstall one of the occurrences of the card. See ["Uninstalling the Card" on page 17.](#page-22-0)* 

# <span id="page-20-0"></span>**Confirming the Installation**

#### <span id="page-20-1"></span>**Checking that the Network Interface is Present**

- **1** Double-click the *My Computer* icon.
- **2** Double-click the *Control Panel* icon.
- **3** Double-click the *System* icon. The System Properties box appears, detailing your system setup.
- **4** Click the *Device Manager* tab. A list of devices appears, arranged by type.
- **5** Double-click *Network Adapters*. The entry for the LAN+Modem card, *FEM656B 3Com 10-100 LAN + 56K Modem CardBus PC Card-(Fast Ethernet)*, confirms successful installation.
- **6** Double-click the entry for the LAN+Modem card to display a description of the card and its current status. The device status should indicate "This device is working properly."
- **7** Click *Cancel* to return to System Properties.
- **8** Click *OK* to exit System Properties.

### <span id="page-20-2"></span>**Checking that the Modem is Present**

- **1** Open the *My Computer* folder.
- **2** Double-click *Control Panel*.
- **3** Double-click *System*. The System Properties box details your system setup.
- **4** Click the *Device Manager* tab. A list of devices appears, arranged by type.
- **5** Double-click *Modems*. It should display the entry for the *FEM656B 3Com 10-100 LAN + 56K Modem CardBus PC Card-(Modem)*.
- **6** Double-click the entry for the LAN+Modem card. It should confirm "This device is working properly."
- <span id="page-20-6"></span>**7** Click *Cancel*, then click *OK* to exit System Properties.

#### <span id="page-20-3"></span>**Testing the Modem**

- **1** Open the Control Panel and double-click *Modems*.
- **2** Select the Diagnostics tab.
- **3** Click on the COM port assigned to the LAN+Modem card.
- **4** Click *More Info...* If the modem is working properly, the test displays a white box with a list of AT commands. This confirms that the modem is functioning properly.

#### <span id="page-20-4"></span>**Setting Up Network Software Components**

<span id="page-20-5"></span>You will need to install four types of network components for Windows 95 networking: Client, Adapter, Protocol, and Service. These components are installed through the Network application in the Control Panel. Open the Network application in the Control Panel to see which network components are currently installed.

Before installing network components, consult with your network manager or MIS representative for the options you require for your network.

- **1** Open the Network window by double-clicking the Network icon in the Control Panel.
- **2** Click *Add* to add new or additional network components. Your LAN+Modem card is already installed, so you will want to add only protocols, clients, and services.

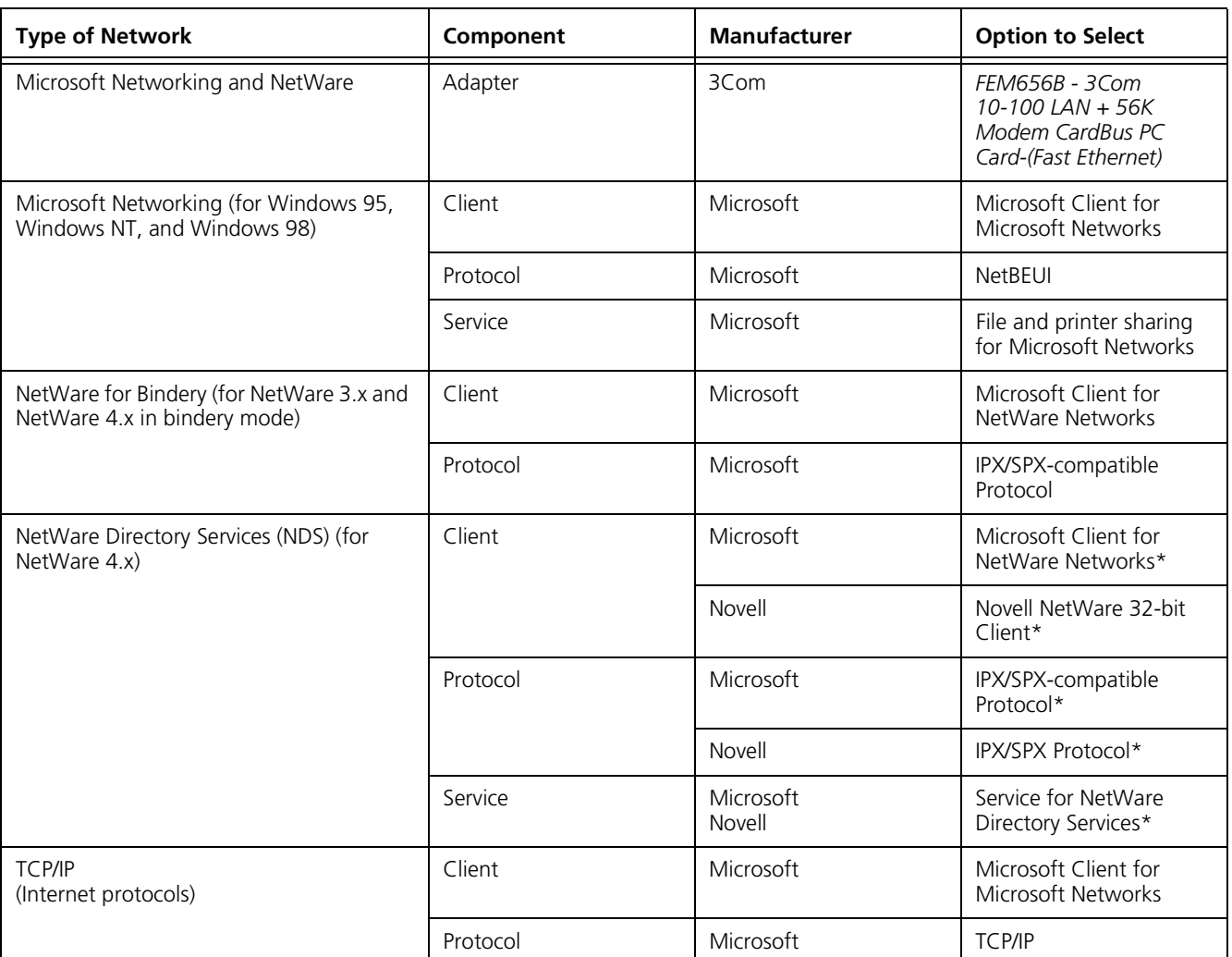

\* Download software from the indicated manufacturer's BBS or Web site.

- **3** Each time you add one of these components, Windows 95 creates a new entry in the Network window. As these components are added, you may be asked to provide:
	- NetWare or Microsoft client software on hard disk, floppy disks, or CD
	- Windows 95 system installation files on hard disk, floppy disks, or CD
	- The *Windows 95/98 Installation* disk that came with your LAN+Modem card
- **4** When all of these components have been added, modify their properties to comply with the network requirements for your site. The parameters you may

<span id="page-22-4"></span>need to add for network operation under Windows 95 can be found under the Properties tab for the network components you added.

### <span id="page-22-0"></span>**Uninstalling the Card** If the card installation is unsuccessful for any reason, your best course may be to completely uninstall the LAN+modem card and its software and repeat the installation procedures. A fresh install can also solve problems that can arise from removing the card or shutting down your computer while diagnostics were running.

Sometimes earlier installations or interrupted installation attempts leave problems that affect card operation. Possible problems include:

- One or both of the card functions not working.
- Windows 95 not detecting the card.
- The system issuing a warning tone at startup.

If you are having any of these problems, remove the LAN+Modem card and software using the procedures below, then reinstall the card.

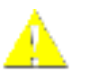

**CAUTION***: Exit any communications or networking applications before removing the card.* 

#### <span id="page-22-1"></span>**Removing Card Software**

Open Control Panel/System/Device Manager. Select the LAN+Modem card components and click *Remove*.

Using the Device Manager to remove the card will uninstall the card, software, and documentation. Be sure to remove both the LAN interface and the modem interface.

You can also remove the WorldPort software and the on-line User Guide separately.

- **1** Open Control Panel/System/Device Manager.
- 2 Select FEM656B 3Com 10-100 LAN + 56K Modem CardBus PC Card-(Fast *Ethernet)* and click *Remove*.
- **3** Select *FEM656B 3Com 10-100 LAN + 56K Modem CardBus PC Card-(Modem)* and click *Remove*.
- <span id="page-22-3"></span>**4** Go to the Start menu and choose *Shutdown* or *Restart*.
- <span id="page-22-2"></span>**Removing the Card** Check your computer manual for information on removing cards. Store the card in its original or similar packaging.

# <span id="page-23-1"></span><span id="page-23-0"></span>**Troubleshooting**

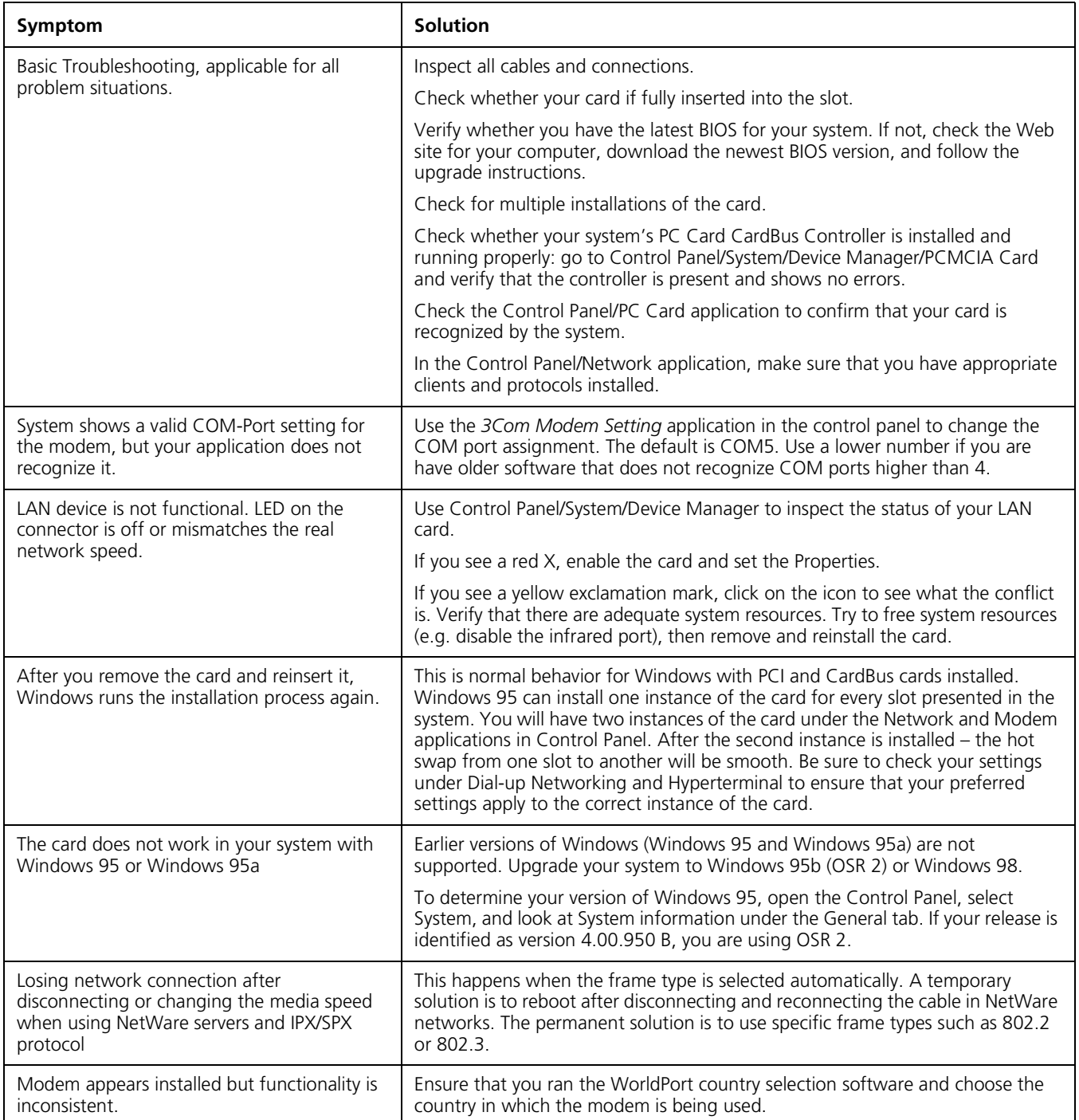

# <span id="page-24-3"></span><span id="page-24-0"></span>**Updating Windows 95 Drivers**

# <span id="page-24-1"></span>**Updating LAN Drivers**

- From the Control Panel, open the System application.
- Select the Device Manager tab.
- Double-click *Network Adapters*.
- Double-click *FEM656B 3Com 10-100 LAN + 56K Modem CardBus PC Card-(Fast Ethernet).*
- Open the Driver tab and click *Update Driver*.
- Choose *Select Driver from list* and click *Next*.
- Select *Have Disk*. Specify the location of the new driver files and click OK.
- After Windows copies the files, click *Restart* for the changes to take effect.

#### <span id="page-24-2"></span>**Updating Modem Drivers**

- From the Control Panel, open the System application.
- Select the Device Manager tab.
- Double-click *Modems*.
- Double-click *FEM656B 3Com 10-100 LAN + 56K Modem CardBus PC Card-(Modem).*
- Open the Driver tab and click *Update Driver*.
- Choose *No, Select Driver from list* and click *Next*.
- Select *FEM656B 3Com 10-100 LAN + 56K Modem CardBus PC Card-(Modem)* and click *Finish*.
- Click *OK* and specify the location of the new driver files. Click *OK* again to copy the files you need.
- After Windows copies the files and finishes the update, restart the computer for the changes to take effect.

# <span id="page-26-1"></span>**4 WINDOWS NT**

<span id="page-26-0"></span>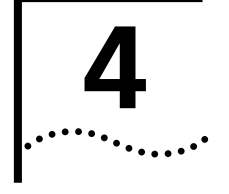

**NOTE:** *If you are reinstalling the card, make sure you have completed the procedures for ["Uninstalling the Card" on page 25.](#page-30-0) For Windows NT 4.0 installation, you must have Service Pack 3 or later installed on your computer. After installation, reinstall the Service Pack software to update NT network files and eliminate error messages in the Event Viewer. Contact your Network Administrator or Microsoft if you do not have the current Service Pack.*

# <span id="page-26-2"></span>**Setup Using Softex Software**

Use the following procedures if the Softex PC Card Controller for Windows NT 4.0 is installed on your system. If the Softex software is not installed, use the procedures for ["Setup Using Point Enabler" on page 23](#page-28-0).

For the following procedures:

- The computer must be running NT 4.0.
- The Softex PC Card Controller for Windows NT 4.0 must be installed
- Windows NT Service Pack 3 or later must be installed.

#### <span id="page-26-3"></span>**Installing the Network Interface**

The Softex PC Card Controller software for Windows NT 4.0 is on the *Installation CD*.

- **1** Insert the LAN+Modem card and connect to the network as described in ["Installing and Connecting the Card" on page 1.](#page-6-4) The system will find the card and display a *PCMCIA Card Not Configured* dialog box.
- **2** Select *Install the driver that was provided with the PC Card.*
- **3** Insert the *Installation CD* and click OK. The system will display a dialog box titled *OEM disk not found*. Enter the path to the Softex directory on the CD, for example D:\SOFTEX\, and press *OK*.
- **4** Set the I/O Port, Memory Address, Interrupt, and Duplex Mode (the default values work in most instances) as required for your site and click *Continue*.
- **5** Set the Microsoft TCP/IP Properties as required for your site and click *OK*. The system will display a dialog box called *PCMCIA Reboot Needed*.

Consult with your MIS representative if you do not know what settings to use.

Once the procedure is completed, reboot for the changes to take effect.

#### <span id="page-27-0"></span>**Installing the Modem Interface**

- **1** Open the Control Panel and select *Ports*.
- **2** Click Add to create a new COM port.
- **3** Set the COM port number to 5 or higher. (Do not give the new port the same number as an existing COM port.)
- **4** Accept the default settings for the new port (typically, IRQ 15 and I/0 3f8) and click OK.
- **5** Do not reboot the system when prompted. Select Do not reboot now and continue with the procedure.
- **6** Open the Control Panel and select *Modem*.
- **7** Select *Do not detect my modem...* and click *Next*.
- **8** Select *Have Disk.* Insert the *Installation CD* in the CD-ROM drive.
- **9** Specify the CD-ROM drive as the location of the modem files and click *OK*.
- **10** Select *FEM656B 3Com 10-100 LAN + 56K Modem CardBus PC Card-(Modem)* and click *Next*.
- **11** Select the COM port created in steps 1 through 4 above and click Next.
- **12** If prompted for dialing options, specify the settings you will use and click *Next*.
- **13** In the *Modem Properties* window, review the modem settings and click *Close*.
- **14** Remove the *Installation CD* from the CD-ROM drive. You do not have to reboot the computer.

If problems occur after installation, reinstall your Service Pack software.

After installation is complete, a 3Com Modem Setting application is installed in the Control Panel. Open Modem Setting to change the COM port assignment for the LAN+Modem card. The default is COM5. You may need to change the COM port to a lower number if you are using older software that does not recognize COM ports higher than 4.

After installing the modem, be sure to select the country in which you will be using the modem. Run the WorldPort country-selection utility as described in ["Using WorldPort" on page 29](#page-34-4).

#### <span id="page-27-1"></span>**Setup Using System Soft Software**

For setup using System Soft Card and Socket Services:

- **1** Insert the LAN+Modem card and connect to the network as described in ["Installing and Connecting the Card" on page 1.](#page-6-4) The system will find the card and display a *PCMCIA Card Not Configured* dialog box.
- **2** Click *Correct*. The card wizard for Windows NT will appear with instructions for installing the card.
- **3** Click *OK* and continue with the procedure described for ["Setup Using Point](#page-28-0)  [Enabler" on page 23](#page-28-0).

<span id="page-28-2"></span><span id="page-28-1"></span><span id="page-28-0"></span>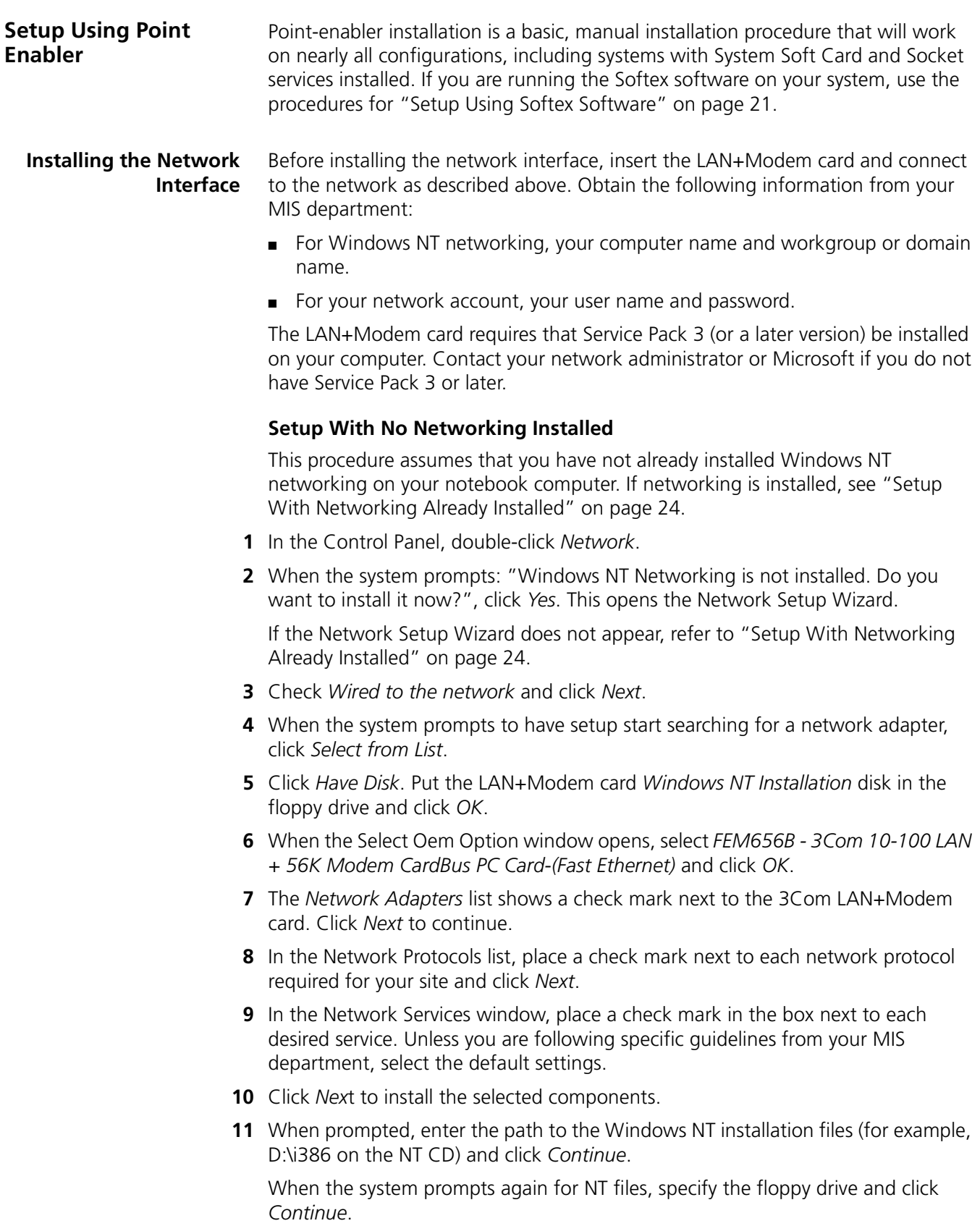

**12** In the 3Com LAN+Modem card dialog box, accept the default settings and click *Continue*.

Depending on your computer's current settings, a TCP/IP setup windows may appear. Select the options that are required for your site and continue.

- **13** When the window for enabling or disabling protocols opens, click *Next*.
- **14** When NT is ready to start the network, click *Next* to copy the network files.
- **15** Provide your computer name and workgroup or domain name when prompted.
- **16** When the system displays "Networking has been installed on your computer," click *Finish*.
- **17** When prompted to reboot the computer, remove the *Windows NT Installation* disk from the floppy drive and click *Yes*.

#### <span id="page-29-0"></span>**Setup With Networking Already Installed**

This procedure assumes that Windows NT networking is already installed on your notebook computer. If networking is not yet installed, see ["Setup With No](#page-28-2)  [Networking Installed" on page 23](#page-28-2).

**1** In the Control Panel, double-click *Network*.

If the system prompts: "Windows NT Networking is not installed. Do you want to install it now?", use the procedure for **[Setup With No Networking Installed](#page-28-2)**.

- **2** Open the Adapter tab and click *Add*.
- **3** Click *Have Disk*. Put the the *Windows NT Installation* disk in the floppy drive and click *OK*.
- **4** When the Select OEM Option window opens, select *FEM656B 3Com 10-100 LAN + 56K Modem CardBus PC Card-(Fast Ethernet)* and click *OK*.
- **5** In the 3Com LAN card dialog box, accept the default settings and click *Continue*.

The default settings work in most instances. However, you may specify network link settings, auto polarity, and IRQ and I/O values.

- **6** After Windows copies all of the required files, it displays the LAN card name, *FEM656B - 3Com 10-100 LAN + 56K Modem CardBus PC Card-(Fast Ethernet). C*lick *Close*.
- **7** Depending on your current network settings, you may see the Microsoft TCP/IP Properties screen.
- **8** When prompted to reboot the computer, remove the *Windows NT Installation* disk from the floppy drive and click *Yes*.

#### <span id="page-29-1"></span>**Installing the Modem Interface**

- For this installation, be prepared to assign a COM port to the modem. The following procedure assumes that you will create a new COM port for this purpose. If you plan to use an existing COM port, make sure it is not being used by another device, such as a built-in infrared port.
- **1** Open the Control Panel and select *Ports*.
- **2** Click *Add* to create a new COM port.
- **3** Set the COM port number to 5 or higher. (Do not give the new port the same number as an existing COM port.)
- **4** Accept the default settings for the new port (typically, IRQ 15 and I/0 3f8) and click *OK.*

- **5** *Do not* reboot the system when prompted. Select *Do not reboot now* and continue with the procedure.
- **6** Open the Control Panel and select *Modem*.
- **7** Select *Do not detect my modem...* and click *Next*.
- **8** Select *Have Disk.* Insert the LAN+Modem card *Windows NT Installation* disk in the floppy drive.
- **9** Specify the floppy drive as the location of the modem files and click *OK*.
- **10** Select *FEM656B 3Com 10-100 LAN + 56K Modem CardBus PC Card-(Modem)*  and click *Next*.
- **11** Select the COM port created in steps 1 through 4 above and click *Next*.
- **12** If prompted for dialing options, specify the settings you will use and click *Next*.
- **13** In the *Modem Properties* window, review the modem settings and click *Close*.
- **14** Remove the *Windows NT Installation* disk from the floppy drive. You do not have to reboot the computer.

After installing the modem, be sure to select the country in which you will be using the modem. Run the WorldPort country-selection utility as described i[n"Using WorldPort" on page 29](#page-34-4).

After installation is complete, reinstall your Service Pack (version 3 or later) to update the Windows NT network files and eliminate error messages in the Event Viewer.

- <span id="page-30-0"></span>**Uninstalling the Card** To remove the card and card software from your system:
	- **1** From the Control Panel, open Network/Adapters.
	- **2** Select *FEM656B 3Com 10-100 LAN + 56K Modem CardBus PC Card-(Fast Ethernet)* and click *Remove*. Do not reboot until you have deleted the modem interface.
	- **3** From the Control Panel, open Modems.
	- **4** Select *FEM656B 3Com 10-100 LAN + 56K Modem CardBus PC Card-(Modem)* and click *Remove*.
	- **5** Reboot.

Using the Control Panel to remove the card will uninstall the card, software, and documentation. Be sure to remove both the LAN interface and the modem interface.

You can also remove the WorldPort software and the on-line User Guide separately.

- **1** Open the Control Panel and start the Add/Remove Software application.
- **2** Select the software components you want to remove and click *Remove*.

# <span id="page-31-0"></span>**Troubleshooting**

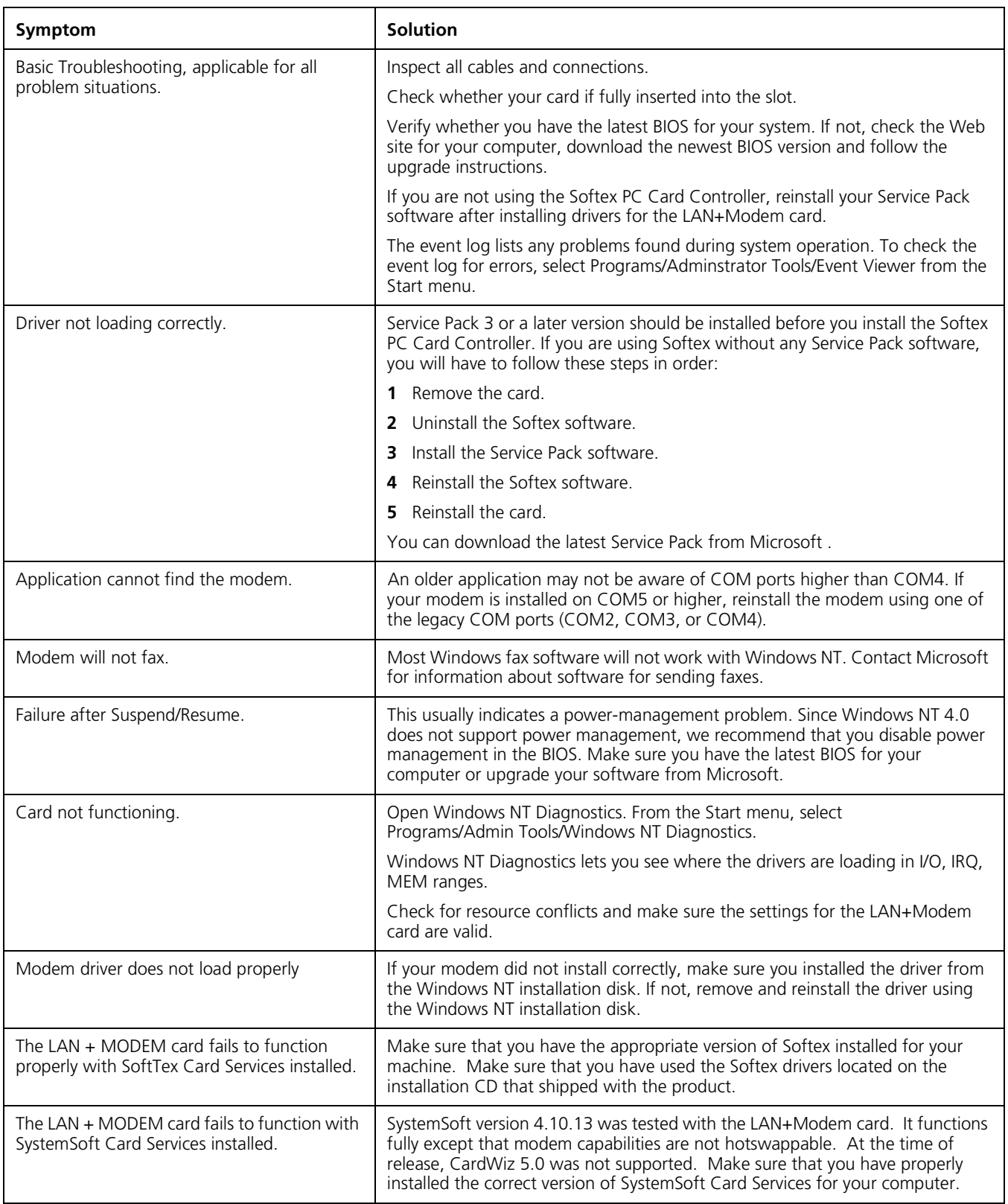

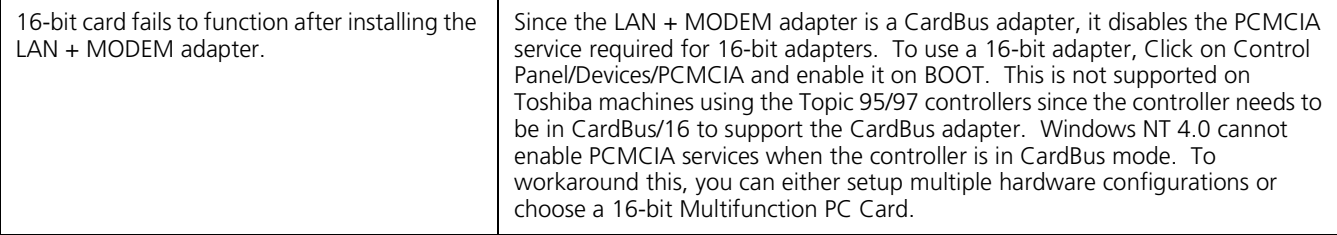

<span id="page-34-6"></span><span id="page-34-0"></span>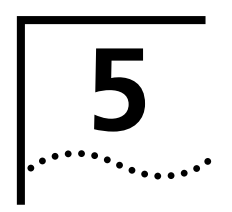

# <span id="page-34-5"></span><span id="page-34-1"></span>**5 USING THE MODEM**

<span id="page-34-7"></span><span id="page-34-4"></span><span id="page-34-2"></span>**Using WorldPort** Connecting in different countries may require trial and error until you determine exactly what you need. This is because a particular country may have multiple exchange systems that require different configurations. The information provided below provides some hints for connecting in different countries. Be sure to have the correct country adapter when you try to connect. . [See "International](#page-9-1)  [Adapters" on page 4.](#page-9-1)

> WorldPort Country Select software lets you select a country, then automatically configures the modem for that country.

To change the modem configuration for another country:

- **1** Open the start menu and select Programs/3Com Utilities.
- **2** In the WorldPort Country Select Software, locate the country you are connecting from.
- **3** Select your country and click OK.

If the country you want to select is not listed, and if the country does not require modem homologation, set the WorldPort Country Select Software to USA.

**4** Try connecting.

### <span id="page-34-3"></span>**Hints for Good Connections**

Use the following information when you set up your communications software to help your modem connect at the highest possible speed:

■ If you have call waiting, disable it. Call waiting generates a tone on the line that causes results similar to static. It also causes your modem to disconnect or report NO CARRIER if a call waiting signal comes when your modem is connected to another modem. Call waiting is usually disabled by using \*70 in your dial string before the phone number. For example, to disable call waiting before dialing the 3Com BBS, use the sequence:

ATDT\*70 18472626000

Contact your phone company if you need more information.

- Telephone lines with static or noise slow down transmission and require error correction. If your phone line has a problem with noise, contact your telephone company to see if they can fix the problem.
- Don't use a splitter on your telephone line. A single connection from wall to modem produces the highest transfer speed.
- If the modems do not connect during the handshake, try disabling error correction (use the AT command AT/N0). You can also try disabling data compression (AT/C0).

<span id="page-35-7"></span><span id="page-35-6"></span><span id="page-35-5"></span><span id="page-35-4"></span><span id="page-35-3"></span><span id="page-35-2"></span><span id="page-35-1"></span><span id="page-35-0"></span>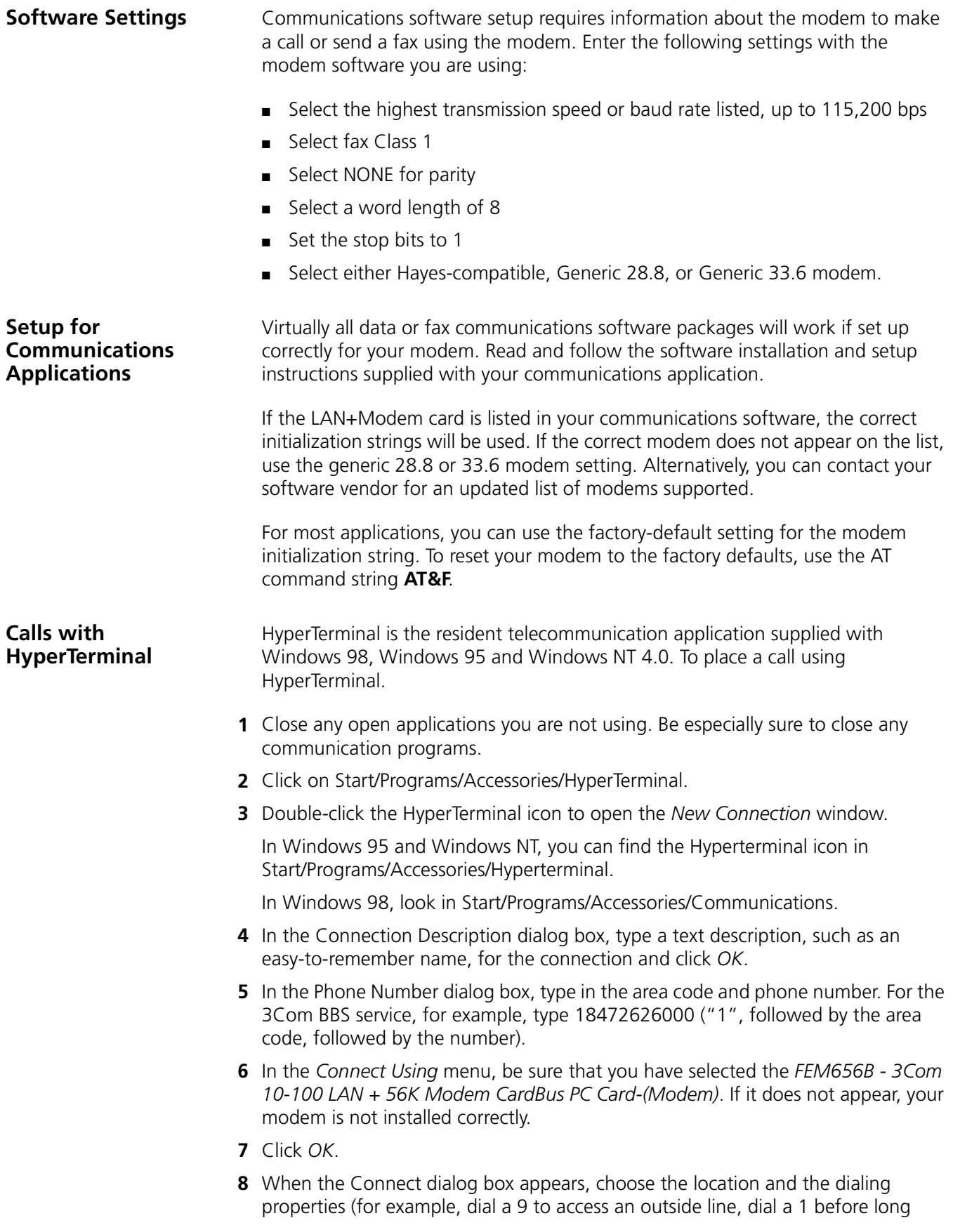

distance, wait for a dial tone, and so forth) you require to make the call from your site.

**9** Click *Dial* to initiate the call and make the connection.

You may hear a brief handshaking as the modem tries to establish a connection.

#### <span id="page-36-6"></span><span id="page-36-0"></span>**Calls from a Hotel or Business PBX**

Normally, your LAN+Modem card waits for a dial tone before dialing. In some cases, however, a modem cannot detect a dial tone even when voice calls can be completed. This problem can occur when:

- Dialing into a standard telephone network using nonstandard dial tone conventions
- Placing a call from a country outside of the United States, where a different dial tone is used
- Dialing through a business or hotel PBX or a voice-mail system that indicates new mail with a unique dial tone (travelers often find that hotel PBXs have unique dial tones)
- Using telephones (such as cellular telephones) that require you to press a button before the dial tone can be heard

If you cannot obtain a normal dial tone following the procedures provided for your phone, you may have to reconfigure the dialing options for your communications package. Most packages have a *Wait for Dial Tone Before Dialing* option that you can enable or disable if your modem is having trouble detecting a dial tone. You must disable this option to permit blind dialing.

#### <span id="page-36-1"></span>**Making Cellular Calls (USA only)** Users in the USA can use the LAN+Modem card to establish a cellular connection to a remote site. Before attempting to establish a cellular connection, you must obtain a proper cable for your cellular phone.

For information on cables and setup for cellular communication, refer to the Customer Support Web site at:

<span id="page-36-7"></span><span id="page-36-5"></span>[http://www.support.3Com.com](http://knowlegebase.3com.com)

### <span id="page-36-2"></span>**Additional Modem Features**

<span id="page-36-3"></span>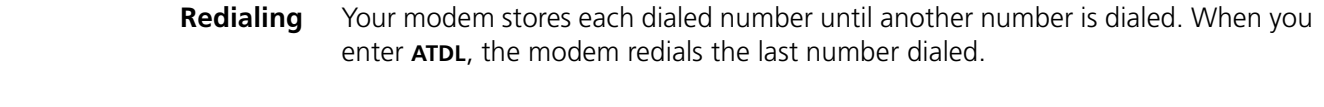

<span id="page-36-4"></span>**Dialing Stored Numbers** The modem can store up to four telephone numbers. For example, suppose you frequently call the number 555-5555. If this is the first number you want to store, enter **AT&Z1=5555555** and **ATDS1** to dial it. If it is the fourth number you want to store, you would type **AT&Z4=5555555** to store it and **ATDS4** to dial it.

<span id="page-37-7"></span><span id="page-37-6"></span><span id="page-37-5"></span><span id="page-37-4"></span><span id="page-37-3"></span><span id="page-37-2"></span><span id="page-37-1"></span><span id="page-37-0"></span>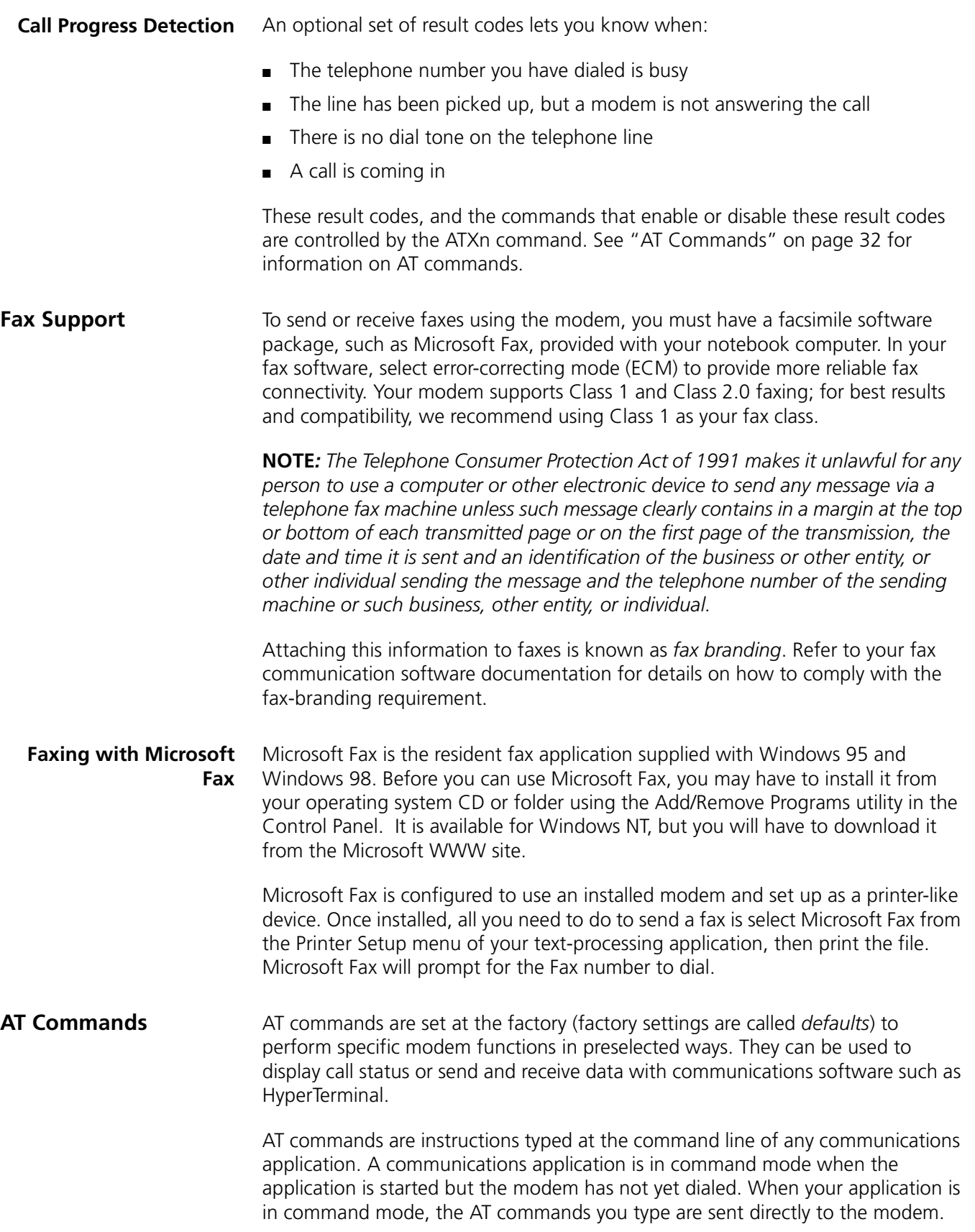

The most common way to enter AT commands is from terminal mode in your communications software. The basic rules for entering AT commands are:

- All AT command lines must begin with the prefix **AT**.
- Spaces between command characters (and option characters) are ignored.
- Command line parameters cannot exceed 255 characters.
- Use a carriage return [Enter] to enter a command line. Commands take effect as soon as they are received.
- Type commands in either upper or lower case, not a combination.
- If you leave the number off a command, zero is assumed. For example, if you type **ATE**, **ATE0** is assumed.

<span id="page-38-1"></span>See file **[ATCOM656.TXT](atcom656.txt)** for a listing of AT commands.

#### <span id="page-38-2"></span><span id="page-38-0"></span>**S Registers** AT command settings are stored in S Registers. S-register values can be changed by AT command or by entering the new value of the S Register, preceded by AT. The command **ATSn=v** changes register n by setting its value to *v*.

For example, to change from manual answer to auto-answer after three rings, follow these steps:

- **1** Check the S Register table for the register that controls Answering. The functions are listed in alphabetical order.
- **2** Start your communications software and enter Terminal mode.
- **3** Type ATS0=3 and press [Enter]. The modem will now answer a call after three rings.

<span id="page-38-3"></span>See file **[SREG656.TXT](sreg656.txt)** for a listing of S-registers and their values.

# <span id="page-39-0"></span>**Modem Troubleshooting**

<span id="page-39-1"></span>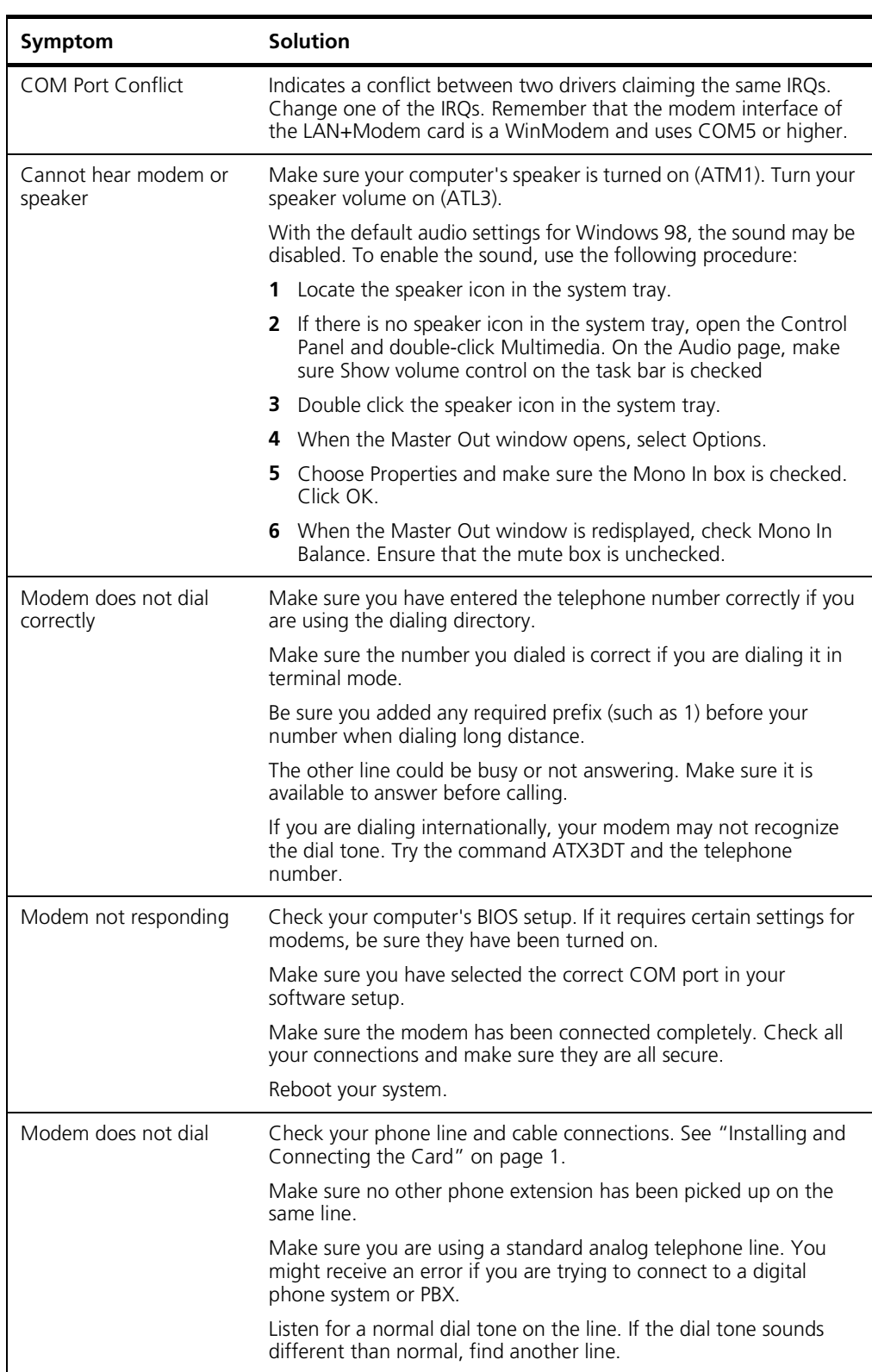

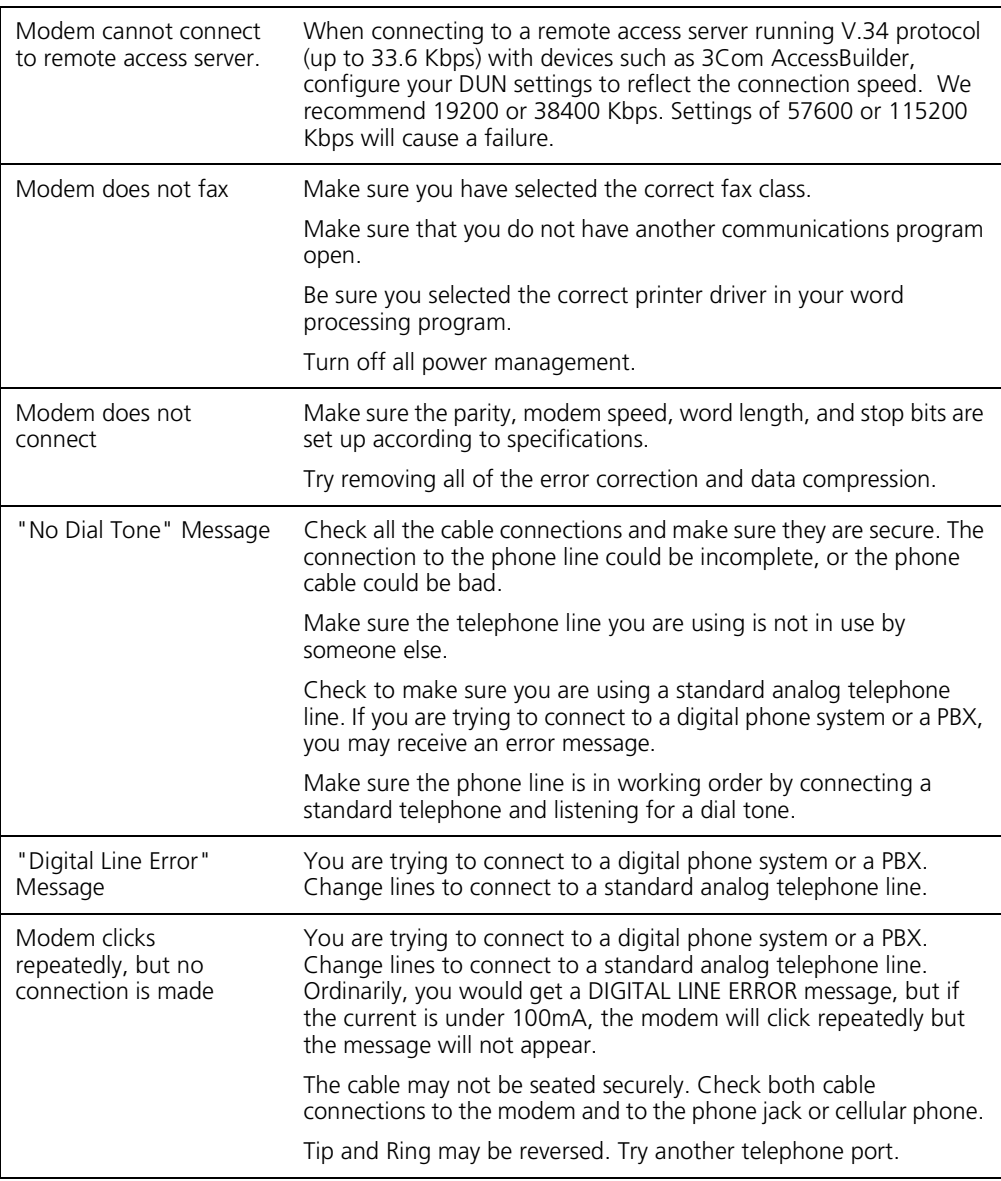

<span id="page-42-0"></span>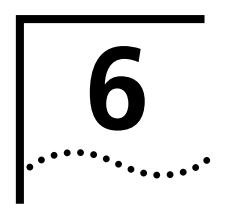

# <span id="page-42-4"></span><span id="page-42-1"></span>**6 RELEASE NOTES**

# <span id="page-42-2"></span>**Making Your Own Installation Diskettes**

<span id="page-42-3"></span>To make your own installation disks from the *Installation CD*, format two diskettes and label them as follows:

- Disk 1: *Windows 95/98 Installation*
- Disk 2: *Windows NT Installation*

To create a *Windows 95/98 Installation* diskette:

- **1** Put the Installation CD in the CD-ROM drive (for example, Drive D).
- **2** Locate the folder D:\DISK1 on the Installation CD.
- **3** Put the diskette labeled Disk 1 in the floppy drive.
- **4** Copy the contents of D:\DISK1 to Disk 1.

To create a *Windows NT Installation* diskette:

- **1** Put the Installation CD in the CD-ROM drive (for example, Drive D).
- **2** Locate the folder D:\DISK2 on the Installation CD.
- **3** Put the diskette labeled Disk 2 in the floppy drive.
- **4** Copy the contents of D:\DISK2 to Disk 2.

<span id="page-44-0"></span>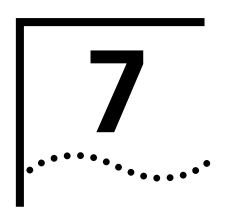

# <span id="page-44-9"></span><span id="page-44-1"></span>**7 CONTACTING 3COM SUPPORT**

<span id="page-44-2"></span>**On-Line Support** For the latest information on the LAN+Modem card, try one of the following 3Com WWW sites:

#### <span id="page-44-10"></span><span id="page-44-3"></span>**World Wide Web Site**

<http://www.3com.com>

Access the latest networking information on the 3Com Corporation World Wide Web site by clicking the link above.

#### <span id="page-44-4"></span>**3Com Support Web Site**

[http://www.support.3Com.com](http://knowlegebase.3com.com)

This link will take you directly to the 3Com web site for technical support.

#### <span id="page-44-5"></span>**3Com Software Library**

<http://support.3com.com/infodeli/tools/nic/3ccfem656b.htm>

This link will take you directly to the Web site for software downloads (including the latest version of this manual) for all FEM656B-family products.

As translations of this User Guide become available, copies will be posted on this Web page in HTML and PDF formats. To see what languages are available, go to the Software Library web page and click *Documentation*.

#### <span id="page-44-6"></span>**3Com KnowledgeBase**

<http://knowlegebase.3com.com/>

This link takes you to the knowledge base for 3Com products. The link to the LAN and LAN+Modem PC cards contains a list of known problems on specific laptop models and suggests ways to solve the problems.

#### <span id="page-44-7"></span>**Frequently Asked Questions**

[http://support.3com.com/infodeli/inotes/techtran/cs\\_faq3ccfem656b.htm](http://support.3com.com/infodeli/inotes/techtran/cs_faq3ccfem656b.htm)

This link takes you to the FAQ list for 3Com PC cards.

#### <span id="page-44-8"></span>**3Com FTP site for all FEM656B-Family files**

<ftp://ftp.3com.com/pub/nic/3ccfem656b>

From this site, you can download drivers, patches, software, and MIBs from the 3Com public FTP site. Click the link above or use the host ID 192.156.136.12.

### <span id="page-45-4"></span><span id="page-45-0"></span>**3Com Bulletin Board Service**

The 3Com BBS contains patches, software, and drivers for 3Com products. To reach the service through a regular telephone line, set your modem to 8 data bits, no parity, and 1 stop bit, and dial one of the following numbers:

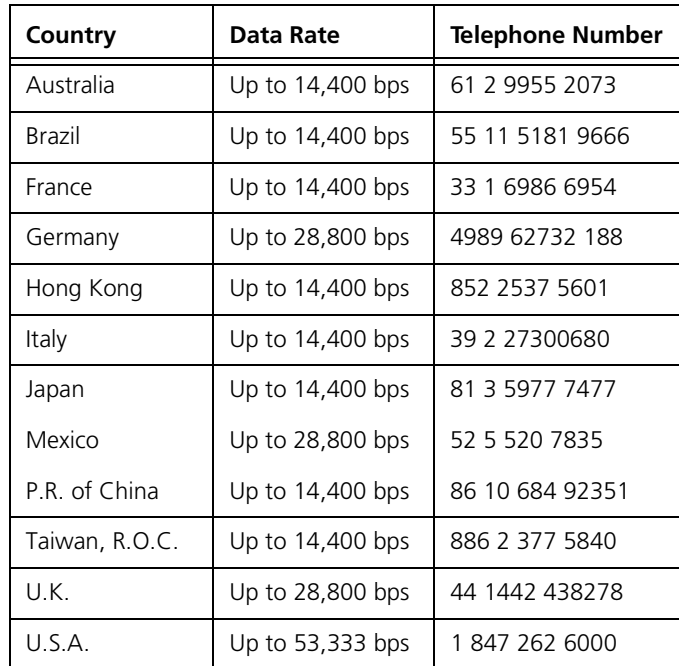

For faster access (up to 64 Kbps) with a digital modem, ISDN users can dial **1 847 262 6000**

#### <span id="page-45-5"></span><span id="page-45-1"></span>**3Com Facts Automated Fax Service**

The 3Com Facts automated fax service provides technical articles, diagrams, and troubleshooting instructions. Call **1 408 727 7021** from a touch-tone telephone.

<span id="page-45-6"></span><span id="page-45-2"></span>**Support from Your Network Supplier** If additional assistance is required, contact your network supplier. Many suppliers are authorized 3Com service partners who are qualified to provide a variety of services, including network planning, installation, hardware maintenance, application training, and support services.

> When you contact your network supplier for assistance, have the following information ready:

- Product model name, part number, and serial number
- A list of system hardware and software, including revision levels
- Diagnostic error messages
- Details about recent configuration changes, if applicable

<span id="page-45-3"></span>**Support from 3Com** If you are unable to obtain assistance from the 3Com online technical resources or from your network supplier, 3Com offers technical telephone support services.

If you contact 3Com for assistance, have the following information ready:

- Product model name, part number, and serial number
- A description of your computer system hardware and software, including revision levels
- Relevant diagnostic error messages
- Relevant details about recent configuration changes
- Topology of your network, including the type of network device (for example hub or switch) your computer is connected to
- Type of computer you are trying to connect to (for example, NetWare server, NT server or peer-to-peer networking)

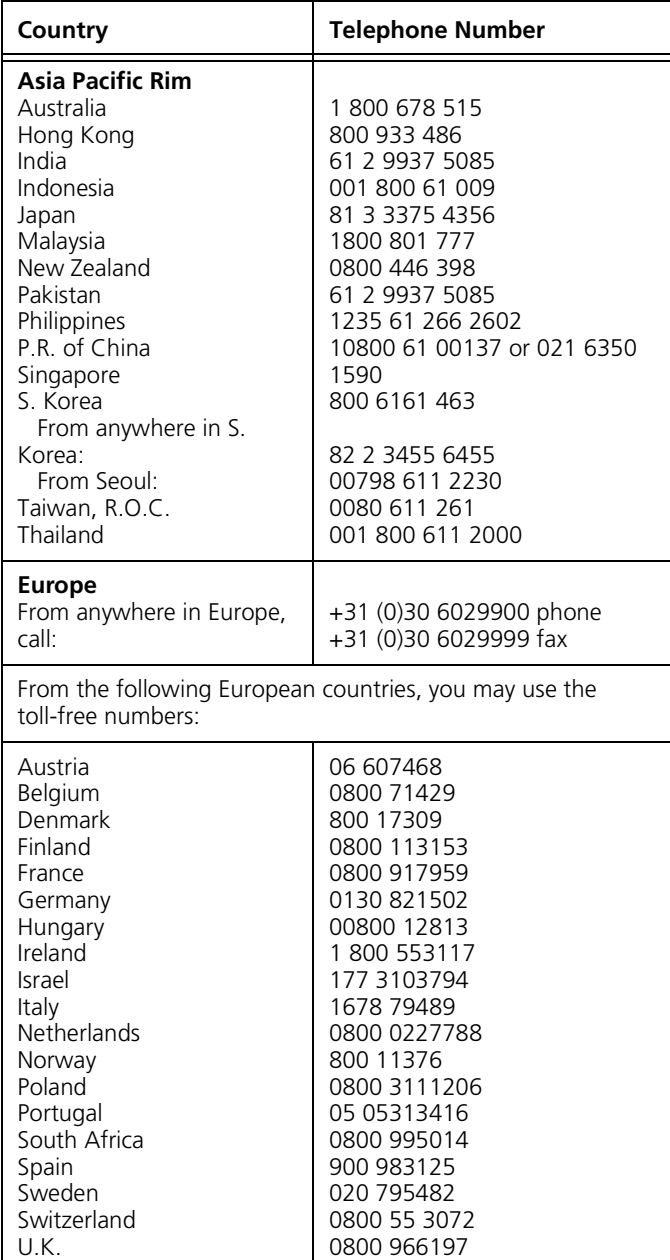

Below is a list of worldwide technical telephone support numbers:

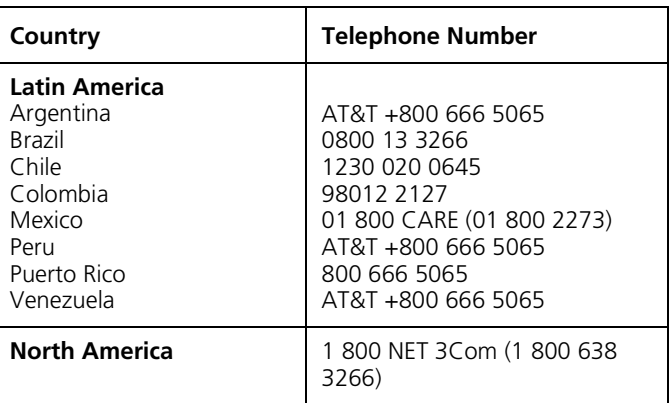

### <span id="page-47-0"></span>**Returning Products for Repair**

<span id="page-47-1"></span>Before returning a product to 3Com for repair, first obtain a Return Materials Authorization (RMA) number. Products sent to 3Com without RMA numbers will be returned to the sender unopened, at the sender's expense.

To obtain an RMA number, call or fax:

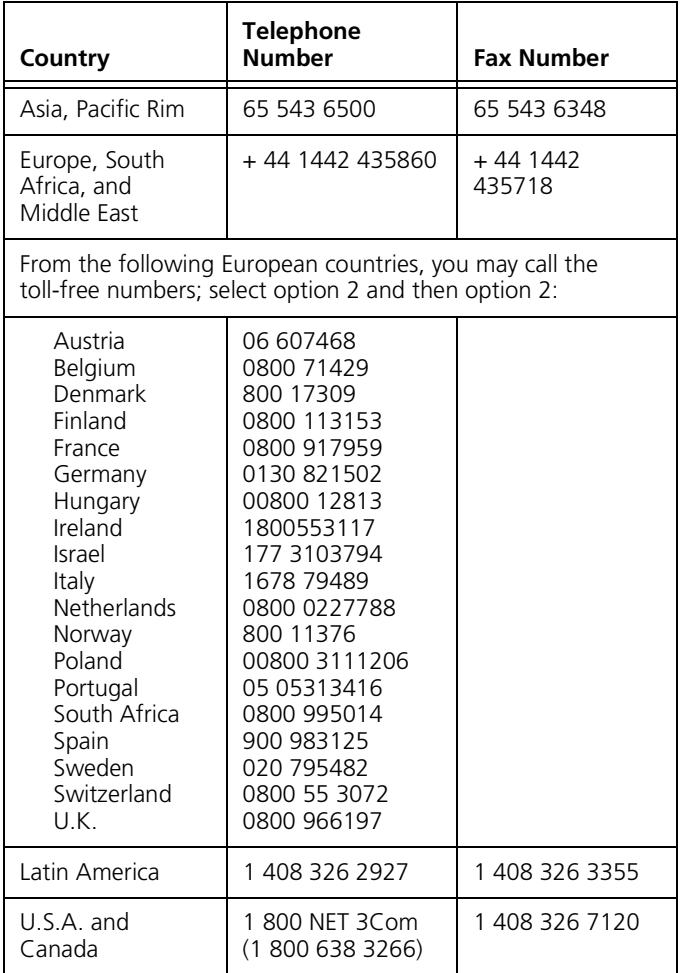

 $\ddotsc$ 

# <span id="page-48-0"></span>**Warranty and Regulatory Compliance**

# <span id="page-48-2"></span><span id="page-48-1"></span>**3Com Corporation Limited Warranty**

HARDWARE **Som warrants its hardware products to be** free from defects in workmanship and materials, under normal use and service, for the following lengths of time from the date of purchase from 3Com or its authorized rese

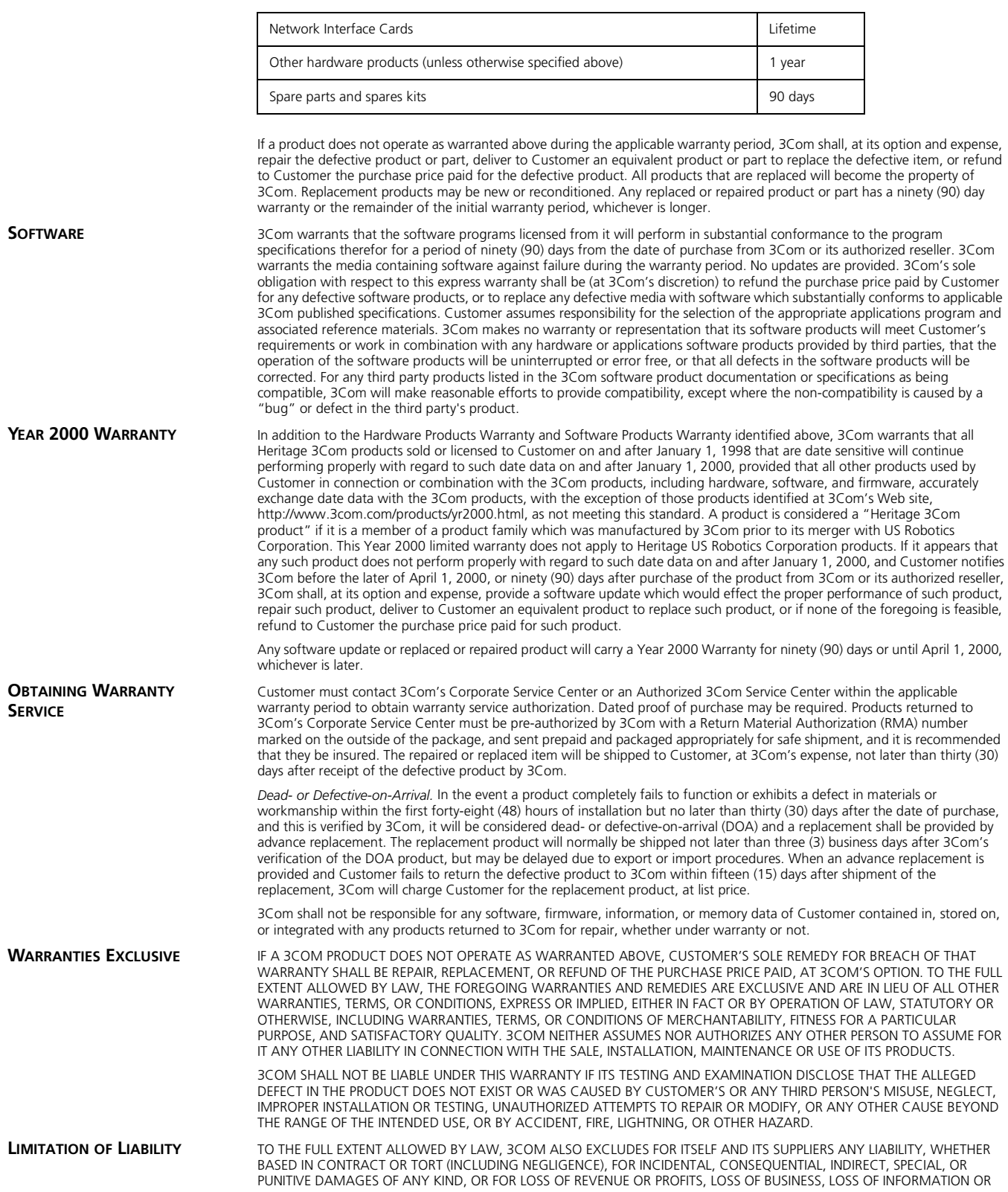

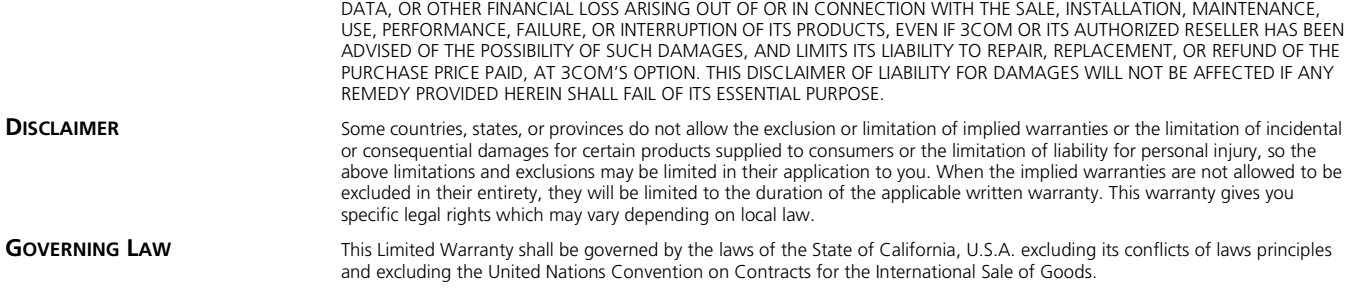

### <span id="page-49-0"></span>**Regulatory Compliance Information**

<span id="page-49-1"></span>**3Com Corporation**, 5400 Bayfront Plaza, Santa Clara, CA 95052-8145

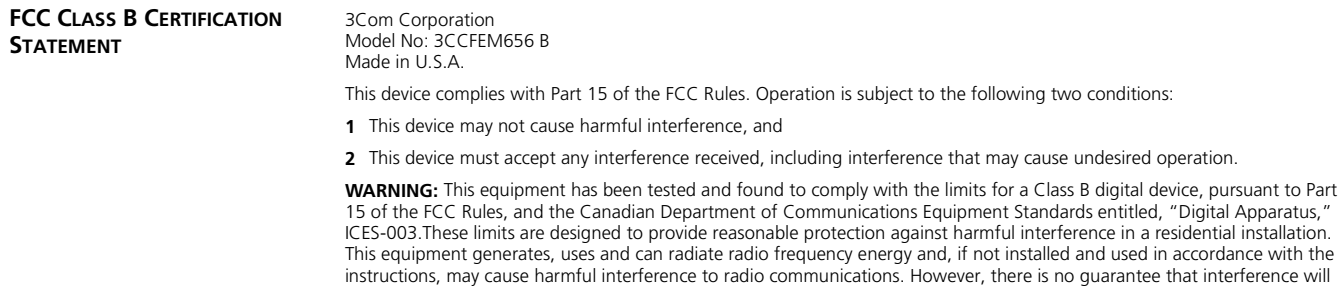

■ Reorient or relocate the receiving antenna.

more of the following measures:

- Increase the separation between the equipment and receiver.
- Connect the equipment into an outlet on a circuit different from the one which the receiver is connected to.
- Consult the dealer or an experienced radio/TV technician for help.

The user may find the following booklet prepared by the Federal Communications Commission helpful:

*The Interference Handbook*

This booklet is available from the U.S. Government Printing Office, Washington, D.C. 20402. Stock No. 004-000-00345-4.

not occur in a particular installation. If this equipment does cause harmful interference to radio or television reception, which can be determined by turning the equipment off and on, the user is encouraged to try to correct the interference by one or

**NOTE:** In order to maintain compliance with the limits of a Class B digital device, 3Com requires that you use quality interface cables when connecting to this device. Changes or modifications not expressly approved by 3Com could void the user's authority to operate this equipment. Refer to the manual for specifications on cabling types.

#### **FCC DECLARATION OF CONFORMITY**

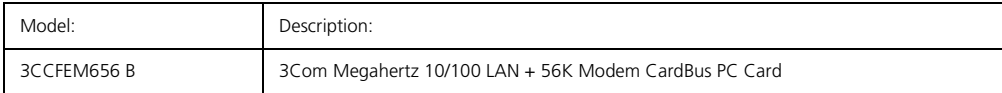

to which this declaration relates, is in conformity with the following standards or other normative documents:

■ ANSI C63.4-1992 Methods of Measurement

We declare under our sole responsibility that the

■ Federal Communications Commission 47 CFR Part 15, subpart B

15.107 (e) Class B Conducted Limits

15.109 (g) Class B Radiated Emissions Limits

```
FCC PART 68 STATEMENT 3Com Corporation
                   Model No: 3CCFEM656 B
                   Made in U.S.A.
```
This equipment complies with Part 68 of the Federal Communications Commission (FCC) rules. On the product is a label that contains the FCC registration number and Ringer Equivalence Number (REN) for this device. If requested, this information must be provided to the telephone company.

An FCC compliant telephone cord with a modular plug is provided with this equipment. This equipment is designed to be connected to the telephone network or premises wiring using a compatible modular jack which is Part 68 compliant. See installation instructions for details.

The Ringer Equivalence Number (REN) is used to determine the quantity of devices which may be connected to the telephone line. Excessive REN's on a telephone line may result in the devices not ringing in response to an incoming call. In most areas, the sum of REN's should not exceed five (5.0). To be certain of the number of devices that may be connected to a line, as determined by the total REN's, contact the local telephone company.

If this device causes harm to the telephone network, the telephone company will notify you in advance that temporary discontinuance of service may be required. The telephone company may request that you disconnect the equipment until the problem is resolved.

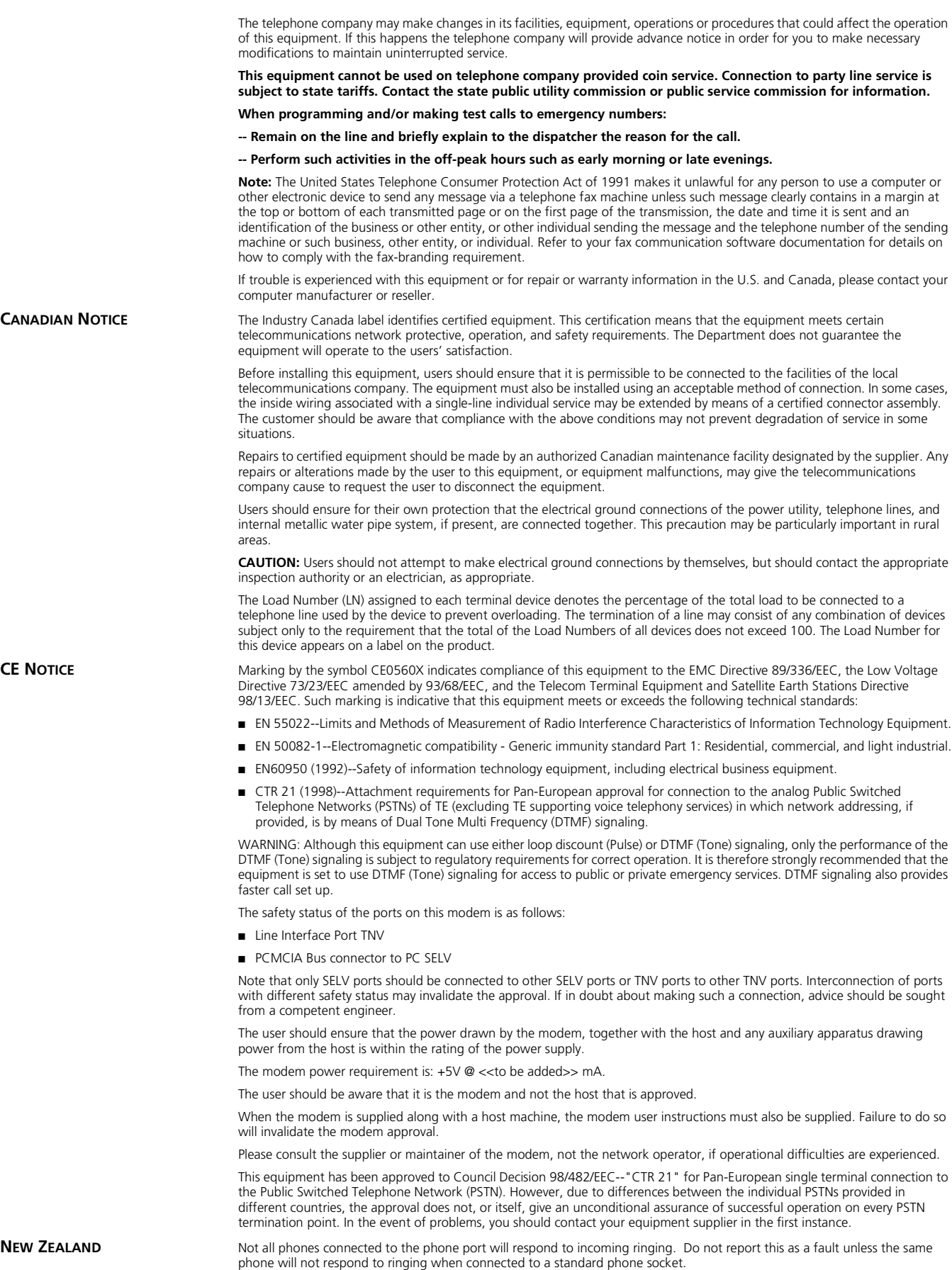

This equipment shall not be set up to make automatic calls to the Telecom 111 Emergency Services.

The grant of a Telepermit for a device in no way indicates Telecom acceptance of responsibility for the correct operation of that device under all operating conditions. In particular, higher speeds at which this modem is capable of operating depend on a specific network implementation which is only one of many ways of delivering high quality voice telephony to customers. Failure to operate should not be reported as a fault to Telecom.

In addition to satisfactory line conditions a modem can only work properly if:

- It is compatible with the modem at the other end of the call and,
- The application using the modem is compatible with the application at the other end of the call e.g. accessing the Internet requires suitable software in addition to a modem.

This equipment should not be used in a manner which could constitute a nuisance to other Telecom customers.

Some parameters required for compliance with Telecom's PTC Specifications are dependent on the equipment (PC) associated with this modem. The associated equipment shall be set up to operate within the following limits for compliance with Telecom specifications:

There shall be no more than 10 call attempts to the same number within any 30 minute period for a single manual call initiation The equipment shall go back on-hook for a period of not less than 30 seconds between the end of one call attempt and the beginning of the next.

Automatic calls to different numbers shall be not less than 5 seconds apart.

When used in the Auto-Answer mode, the S0 register must be set with a value between 2 and 5. This ensures:

A person calling your modem will hear a short burst of ringing before the modem answers. This confirms that the call has been successfully switched through the network.

Caller identification information (which occurs between the first and second ring cadence) is not destroyed.

This equipment does not meet Telecom's impedance requirements. Performance limitations may occur when used in conjunction with some parts of the network. Telecom will accept no responsibility should difficulties arise in such circumstances.

The code for Call Waiting diable is \*52 on the Telecom New Zealand telephone network.

# <span id="page-52-0"></span>**INDEX**

#### **Numbers**

[3Com 39](#page-44-9) [bulletin board service 40](#page-45-4) [contact information 39](#page-44-9) [fax service 40](#page-45-5) [on-line support 39](#page-44-10)

#### **A**

[Acrobat Reader 5](#page-10-2) [adapters, international 4](#page-9-1) [AT commands 32](#page-37-4) [ATCOM656.TXT 33](#page-38-1)

### **C**

[call progress detection 32](#page-37-5) [communications software 30](#page-35-3) [modem initialization strings 30](#page-35-3) [setup strings for applications 30](#page-35-3)

#### **D**

[disconnecting the cables 5](#page-10-3)

# **F**

[faxing 32](#page-37-6)

#### **H**

[HyperTerminal 30](#page-35-4)

# **I**

[installation 1](#page-6-5) [connecting to a network 2](#page-7-1) [connecting to a telephone line 3](#page-8-2) [disconnecting the cables 5](#page-10-3) [inserting the card 1](#page-6-6) [installing 3Com documentation 5](#page-10-4) [installing 3Com utilities 5](#page-10-4) [removing the card \(Windows](#page-16-3)  [98\) 11,](#page-16-3) [17](#page-22-3) [setup 5](#page-10-4) [uninstalling the card \(Windows](#page-22-4)  95) 17 [uninstalling the card \(Windows](#page-16-4)  98) 11 [Windows 98 7](#page-12-4) [international telephone line adapters 4](#page-9-1)

#### **K**

[known problems 37](#page-42-3)

#### **L** [LEDs 3](#page-8-3)

[10 Mbps LED 3](#page-8-3) [100 Mbps LED 3](#page-8-3)

#### **M**

[Microsoft Fax 32](#page-37-7) [modem 9,](#page-14-3) [29](#page-34-5) [AT commands 32](#page-37-4) [call progress detection 32](#page-37-5) [dialing stored numbers 31](#page-36-5) [faxing 32](#page-37-6) [hints for good connections 29](#page-34-6) [HyperTerminal 30](#page-35-5) [making calls from a Hotel or PBX 31](#page-36-6) [Microsoft Fax 32](#page-37-7) [redialing 31](#page-36-7) [S registers 33](#page-38-2) [setup for communications](#page-35-6)  applications 30 [setup strings for applications 30](#page-35-3) [software settings 30](#page-35-7) [testing 9](#page-14-3) [troubleshooting 34](#page-39-1) [using the modem 29](#page-34-5) [WorldPort country selection](#page-34-7)  software 29

# **P**

[ports 1](#page-6-7) [identifying the card ports 1](#page-6-7) [LAN port 1](#page-6-7) [modem port 1](#page-6-7) [printing 5](#page-10-4) [printing a copy of this manual 5](#page-10-4)

#### **R**

[redialing 31](#page-36-7) [regulatory compliance 44](#page-49-1) [Release Notes 37](#page-42-4)

### **S**

[S registers 33](#page-38-2) [SREG656.TXT 33](#page-38-3) [setup 5](#page-10-4) [stored numbers 31](#page-36-5)

#### **T**

[technical support 39](#page-44-9) [3ComFacts 40](#page-45-5) [BBS 40](#page-45-4)

[on-line 39](#page-44-10) [returning products for repair 42](#page-47-1) [support from network suppliers 40](#page-45-6) [telephone line adapters, international 4](#page-9-1) [troubleshooting 12,](#page-17-1) [37](#page-42-3) [known problems 37](#page-42-3) [modem 34](#page-39-1) [Windows 95 18](#page-23-1) [Windows 98 12](#page-17-1)

#### **U**

[updating drivers 19](#page-24-3) [Windows 95 19](#page-24-3)

#### **W**

[warranty 43](#page-48-2) [Windows 95 13](#page-18-5) [installing network components 15](#page-20-5) [installing the network interface 13](#page-18-6) [prompts 13](#page-18-7) [testing the modem 15](#page-20-6) [troubleshooting 18](#page-23-1) [uninstalling the card 17](#page-22-4) [updating drivers 19](#page-24-3) [version identification 13](#page-18-8) [Windows 98 7](#page-12-4) [installing network components 9](#page-14-4) [installing the network interface 7](#page-12-4) [testing the modem 9](#page-14-3) [troubleshooting 12](#page-17-1) [WorldPort 29](#page-34-7) [country selection 29](#page-34-7)

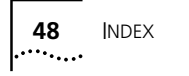